Утвержден СТАЕ.426459.033-06 РЭ-ЛУ ОКПД2 26.40.33.110

> IP-ВИДЕОКАМЕРА SDP-857 Руководство по эксплуатации СТАЕ.426459.033-06РЭ

## Содержание

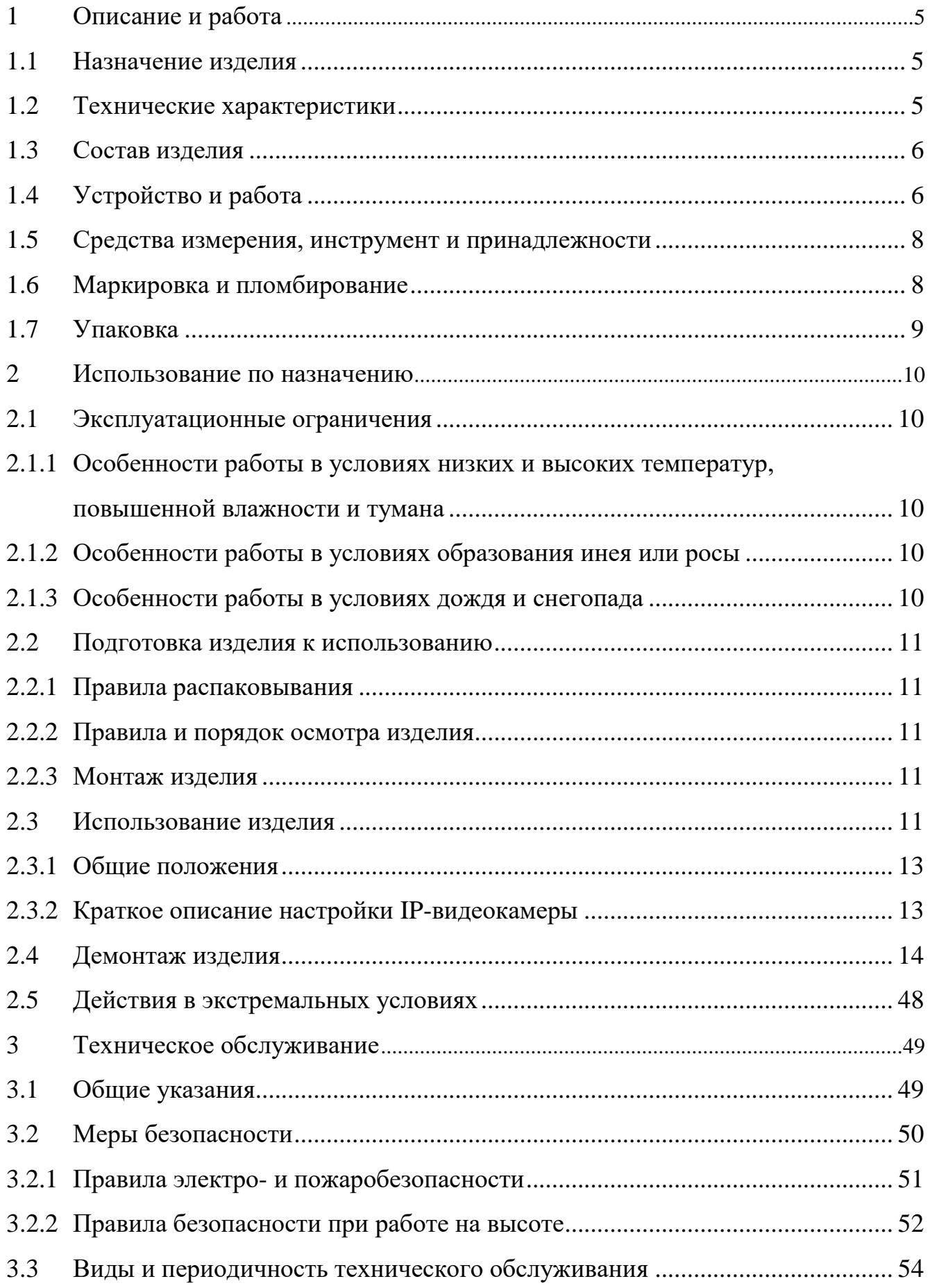

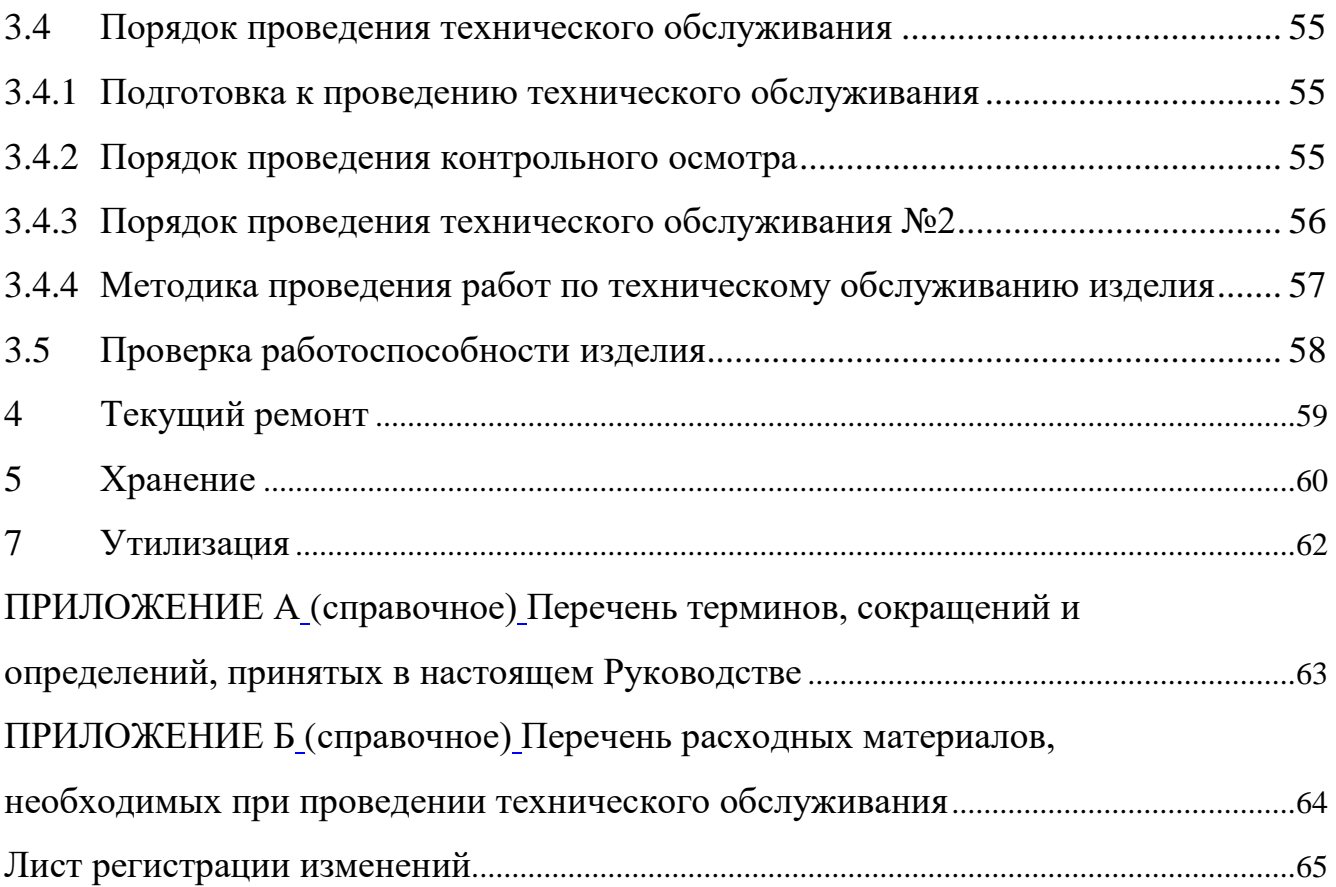

Настоящее Руководство распространяется на IP-видеокамеру SDP-857 (далее по тексту – «изделие», «IP-видеокамера»).

Настоящее Руководство содержит сведения о конструкции, принципе действия, технических характеристиках, указания, необходимые для правильной и безопасной ее эксплуатации (использования по назначению, технического обслуживания, текущего ремонта, хранения и транспортирования) и оценки технического состояния при определении необходимости отправки в ремонт, а также сведения по ее утилизации.

Перед началом работ персонал организации, осуществляющей монтажные пуско-наладочные работы, и обслуживающий персонал должны изучить данное руководство по эксплуатации.

К монтажу и текущей эксплуатации изделия допускается персонал, изучивший правила работы на высоте. Допуск персонала к работе с изделием должен осуществляться в соответствии с требованиями «Правил технической эксплуатации электроустановок потребителей» (от 13.01.2003 года №6) и «Правил устройства электроустановок» (седьмое издание. – М.: ЗАО «Энергосервис», 2002), утвержденных Минэнерго России. К эксплуатации изделия допускаются лица, прошедшие обучение в объеме эксплуатационной документации, инструктаж по технике безопасности при работе с электроустановками напряжением до 1000 В (группа 2), и прошедшие обучение на предприятии-изготовителе.

Перечень терминов, сокращений и определений, применяемых в настоящем Руководстве, приведен в приложении А.

Перечень расходных материалов, необходимых для проведения работ по техническому обслуживанию изделия, приведен в приложении Б.

<span id="page-4-0"></span>Описание и работа

<span id="page-4-1"></span>1.1 Назначение изделия

Полное название изделия – «IP-видеокамера SDP-857».

Обозначение изделия – СТАЕ.426459.033-06.

IP-видеокамера SDP-857 предназначена для преобразования изображения, поступающего через объектив IP-видеокамеры на чувствительный элемент, в электрический сигнал. Изделие служит для организации профессиональных систем видеонаблюдения, позволяет осуществлять круглосуточное наблюдение за большими пространствами, прилегающими территориями охраняемых объектов.

1.2 Технические характеристики

<span id="page-4-2"></span>Технические характеристики IP-видеокамеры SDP-857 приведены в таблице 1.1.

Таблица 1.1

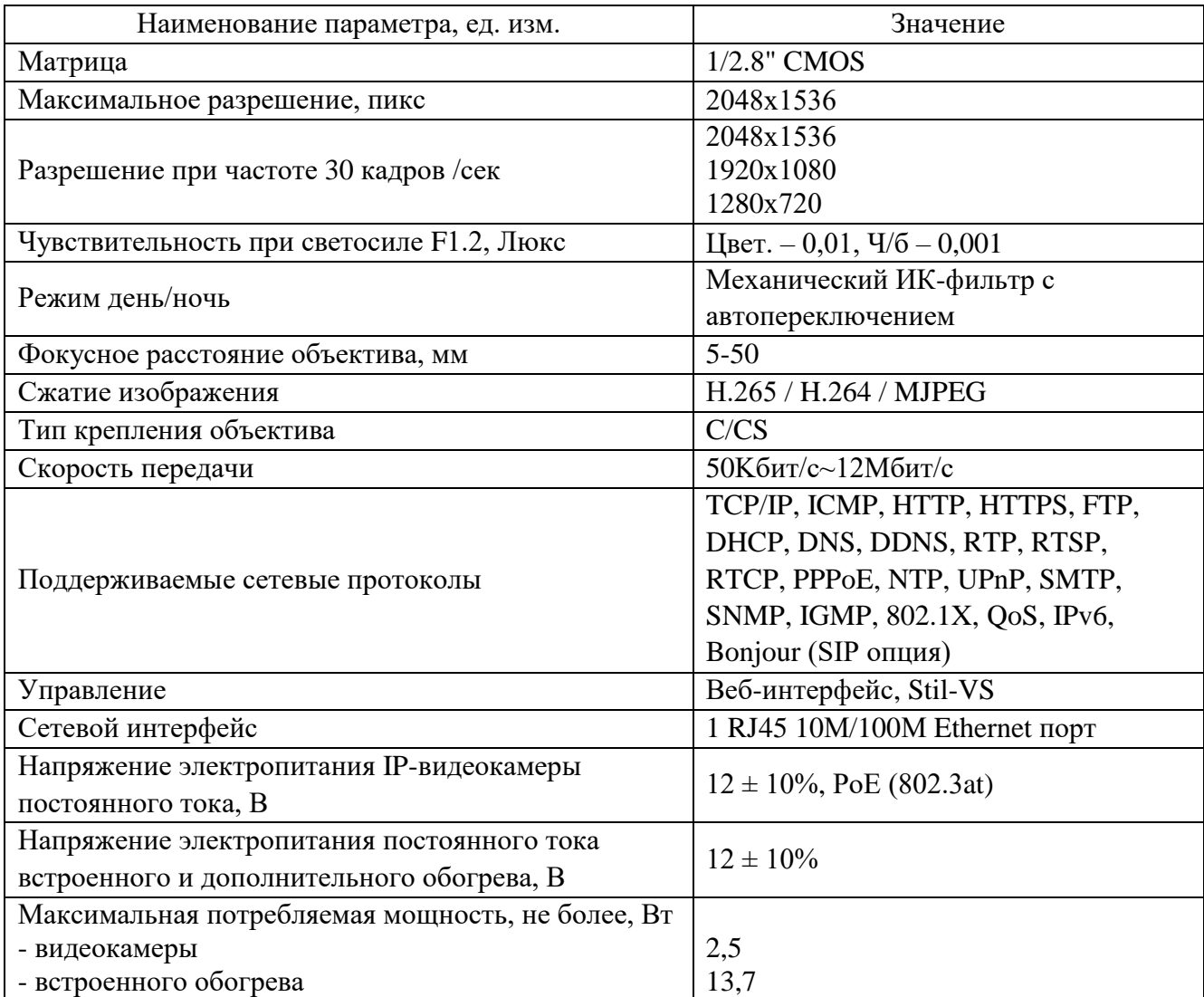

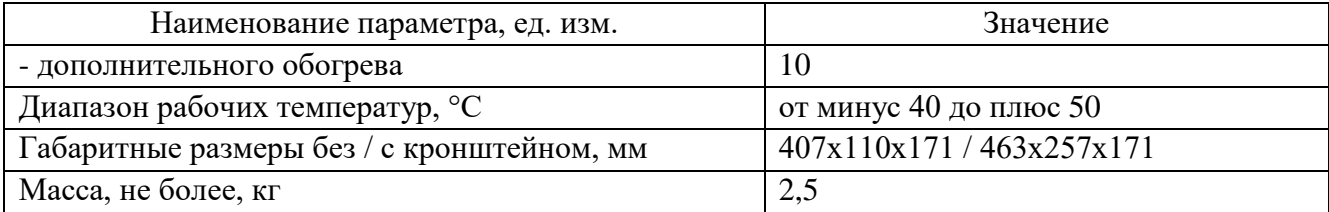

#### <span id="page-5-0"></span>1.3 Состав изделия

Состав IP-видеокамеры SDP-857 приведен в таблице 1.2.

Таблица 1.2

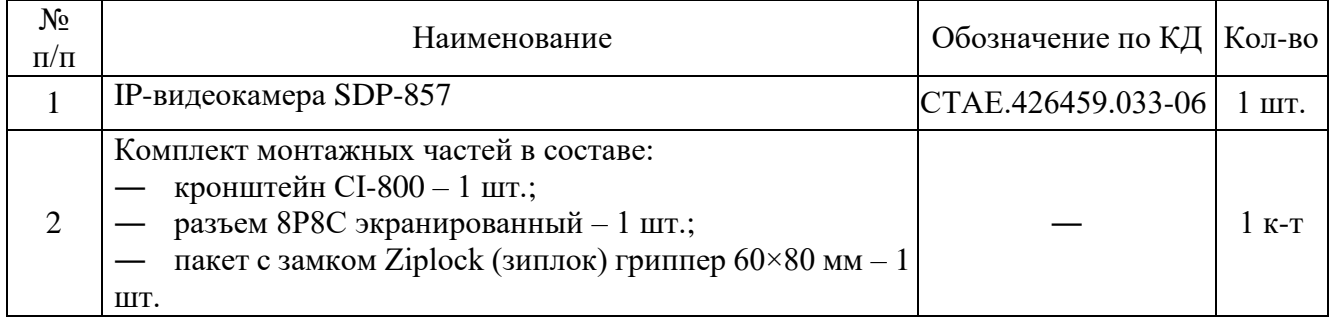

### <span id="page-5-1"></span>Устройство и работа

IP-видеокамера SDP-857 представляет собой устройство, сочетающее в себе объектив, видеомодуль в корпусе, помещенные в металлический термокожух, оснащенный дополнительным обогревом. При помощи предусмотренного кронштейна IP-видеокамера монтируется на поверхность, с которой будет осуществляться видеонаблюдение. IP-видеокамера является по виду выходного сигнала – сетевой, по цветности изображения – цветной, по виду применения наружной установки, по разрешающей способности – высокого разрешения, по конструкции – стационарной. Кожух IP-видеокамеры защищен от коррозии лакокрасочным покрытием.

Принцип работы IP-видеокамеры заключается в преобразовании поступающего на матрицу изображения в электрический сигнал. Изображение проецируется через линзовую систему – объектив.

IP-видеокамера SDP-857 обеспечивает непрерывное круглосуточное видеонаблюдение при внешнем электроснабжении согласно таблице 1.1

Внешний вид IP-видеокамеры SDP-857 приведен на рисунке 1, а.

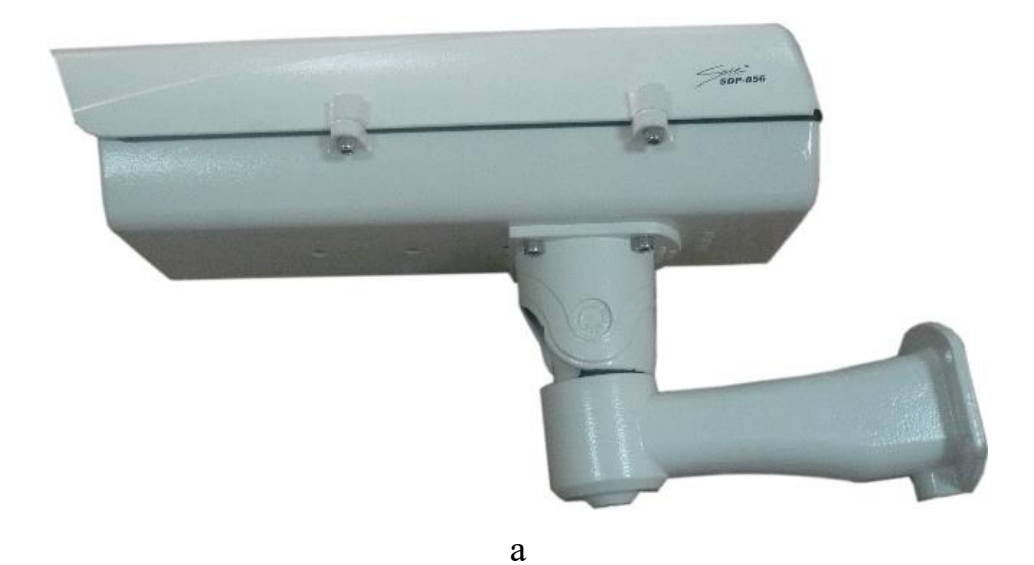

 $462.7$ 406.6  $171$ 08.5 € гÊ 256.8 41.7 80

б

Рисунок 1 – Внешний вид IP-видеокамеры SDP-857

Габаритные размеры IP-видеокамеры SDP-857приведены на рисунке 1, б.

Схема подключения дополнительного обогрева приведено на рисунке 2.

Места ввода кабелей и подключение дополнительного обогрева приведено на рисунке 2.

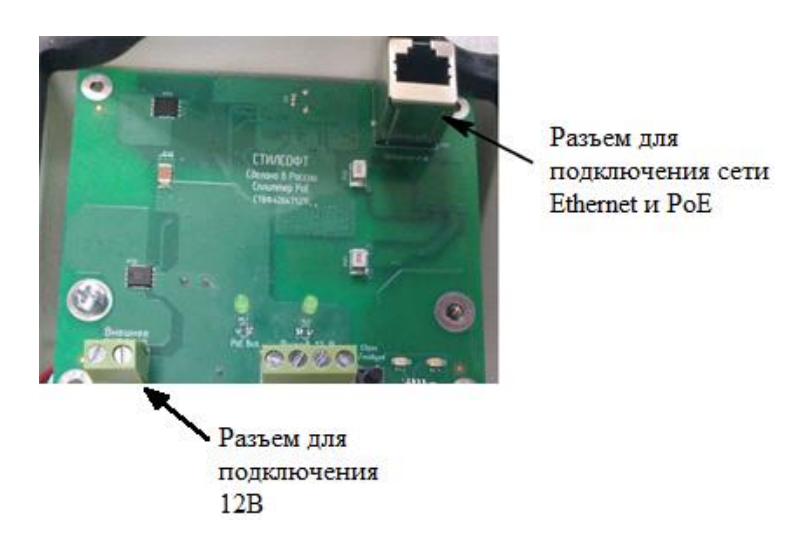

Рисунок 2 – Места ввода кабелей электропитания и Ethernet

Средства измерения, инструмент и принадлежности

<span id="page-7-0"></span>Перечень оборудования и инструментов, необходимых для монтажа, выполнения работ по техническому обслуживанию и текущему ремонту изделия представлен в таблице 1.3.

#### Таблица 1.3

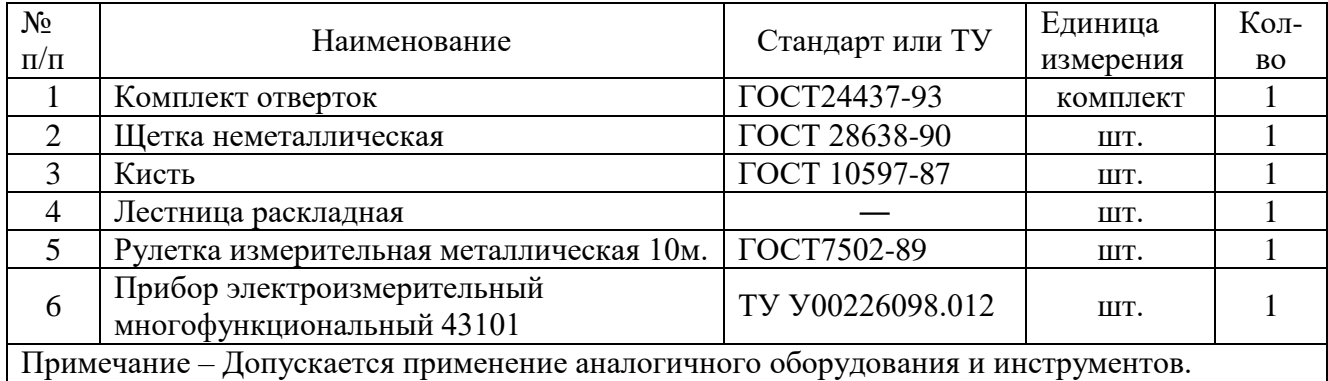

#### <span id="page-7-1"></span>1.6 Маркировка и пломбирование

Маркировка изделия содержит:

- торговый знак предприятия-изготовителя;
- наименование и индекс изделия;
- напряжение электропитания;
- заводской номер изделия;
- страну-производитель.

На поверхности изделия внутри защитного кожуха нанесено клеймо ОТК.

Упаковка

<span id="page-8-0"></span>Изделие упаковывается в потребительскую тару – картонную коробку ГОСТ 12301-2006. Перед упаковкой IP-видеокамера оборачивается пленкой воздушно-пузырчатой ГОСТ 10354-82.

В каждую упаковку вложен паспорт или формуляр изделия.

При поставке в составе программно-аппаратного комплекса изделие в потребительской таре упаковывается в транспортную упаковку программноаппаратного комплекса, в состав которого входит.

<span id="page-9-0"></span>Использование по назначению

<span id="page-9-1"></span>Эксплуатационные ограничения

При эксплуатации изделия следует соблюдать следующие принципы безопасной эксплуатации:

- необходимо подключать изделие к источникам электропитания только в пределах указанных питающих напряжений (таблица 1.1);

- пользоваться только силовыми кабелями, входящими в комплект поставки.

При приближении фронта грозы и в грозу никакие работы с изделием на месте его эксплуатации производиться не должны.

<span id="page-9-2"></span>2.1.1 Особенности работы в условиях низких и высоких температур, повышенной влажности и тумана

При работе в условиях низких и высоких температур необходимо учитывать диапазон рабочих температур изделия, указанный в таблице 1.1.

Длительное нахождение изделия в условиях тумана приводит к окислению поверхностей, коррозии в местах механического разрушения покрытий деталей (царапины, истирание краски, вмятины и т.п.), в связи с чем при обнаружении следов коррозии необходимо произвести зачистку поврежденных поверхностей и их покраску аналогичной краской (Приложение Б).

<span id="page-9-3"></span>2.1.2 Особенности работы в условиях образования инея или росы

Следует обращать особое внимание на образование инея на поверхностях защитного стекла изделия, так как возможно образование ледяной корки. Это приведёт к ухудшению четкости отображаемых объектов на мониторе оператора. Поэтому во избежание образования покрова инея или ледяной корки на поверхностях защитного стекла и купола необходимо регулярно следить за их состоянием и принимать меры по очищению поверхности защитного кожуха.

<span id="page-9-4"></span>2.1.3 Особенности работы в условиях дождя и снегопада

При работе в условиях дождя и снегопада при температурах, близких к нулю, не допускать смерзания мокрого снега на поверхностях защитного стекла. Поэтому необходимо регулярно следить за состоянием защитного стекла и купола изделия и при необходимости принимать меры по их очищению.

При работе в условиях дождя средней и сильной интенсивности, а также снегопада помнить, что возможно снижение максимальной дальности обзора контролируемого участка объекта и ухудшения четкости отображаемых объектов на мониторе оператора.

<span id="page-10-0"></span>2.2 Подготовка изделия к использованию

2.2.1 Правила распаковывания

<span id="page-10-1"></span>Распаковывание производить максимально осторожно, с соблюдением предосторожностей, с целью не повредить упакованное изделие.

<span id="page-10-2"></span>2.2.2 Правила и порядок осмотра изделия

Непосредственно после распаковывания необходимо провести осмотр извлекаемого изделия на предмет нахождения механических повреждений, визуально проверить целостность лакокрасочного покрытия изделия на предмет отсутствия трещин и сколов на его поверхности. Проверить комплектность изделия согласно паспорту СТАЕ.426459.033-06ПС или формуляру СТАЕ.426459.033-06ФО.

<span id="page-10-3"></span>2.2.3 Монтаж изделия

<span id="page-10-4"></span>IP-видеокамеру SDP-856 следует монтировать на той стороне мачты (забора, ограждения и т.п.), с которой обеспечивается обзор территории. При установке IP-видеокамеры необходимо соблюдать осторожность, рекомендуется держать IP-видеокамеру двумя руками.

Для крепления IP-видеокамеры в комплекте поставки предусмотрен кронштейн (рисунок 1, б).

Порядок монтажа изделия:

1) закрепить кронштейн на изделии с помощью крепежных элементов из состава кронштейна;

2) провести соединительный(е) кабель(ли) через кронштейн термокожуха видеокамеры;

3) завести кабель(ли) в кожух видеокамеры через гермоввод(ы) и закрепить его скобой кабельной (рисунок 3);

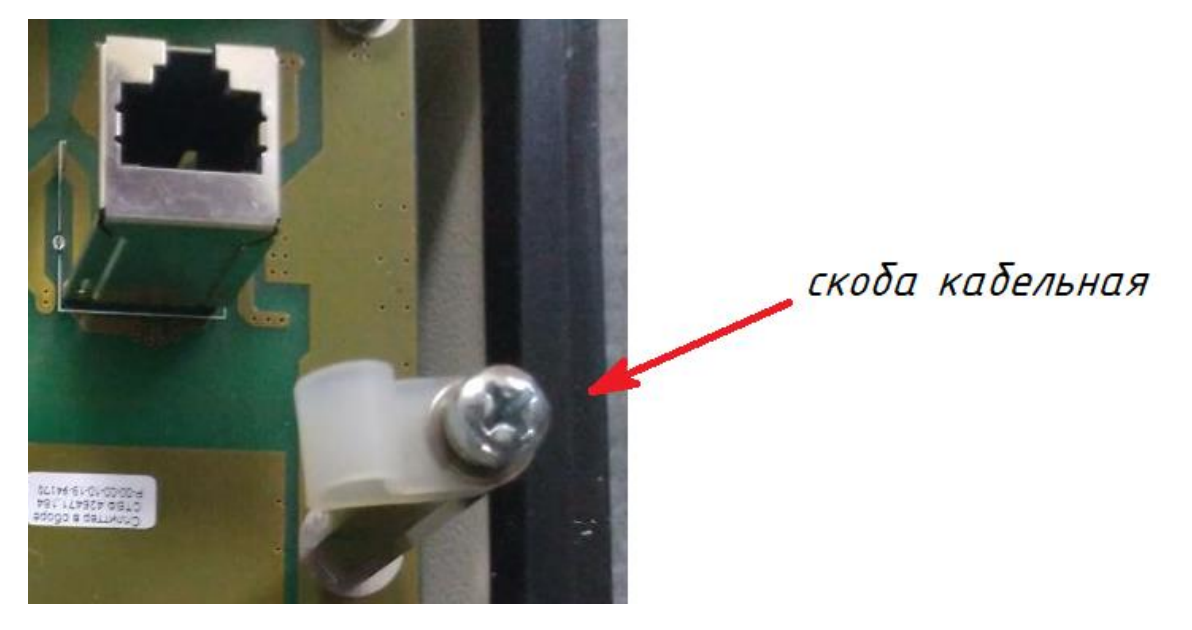

Рисунок 3 – Место крепления соединительного кабеля

4) открыть крышку защитного кожуха, предварительно выкрутив винты;

5) установить разъем 8p8c на информационный кабель и подключить к разъему Ethernet IP-видеокамеры (рисунок 2);

6) закрыть крышку кожуха, закрутив винты на задней крышке;

7) гермоввод(ы) IP-видеокамеры с закрепленными в них проводами необходимо заполнить герметиком;

8) поднять IP-видеокамеру к месту монтажа, отпозиционировать, кронштейн изделия закрепить на вертикальной поверхности, откуда будет производиться видеонаблюдение, при помощи крепежных элементов.

9) произвести настройку изделия в соответствии с п. [2.3.2](#page-12-1) настоящего Руководства;

10) вручную произвести регулировку фокусного расстояния и резкости объектива;

11) проверить работоспособность IP-видеокамеры и дополнительного обогрева согласно п. **Ошибка! Источник ссылки не найден.** настоящего Руководства.

#### 2.3 Использование изделия

2.3.1 Общие положения

<span id="page-12-0"></span>Изделие используется в системах видеонаблюдения. Несоблюдение требований и рекомендаций настоящего Руководства может привести к некорректному функционированию изделия и выходу его из строя.

При эксплуатации изделия необходимо строго соблюдать меры безопасности, изложенные в подразделе 3.2 настоящего Руководства.

IP-видеокамера SDP-857 интегрирована со специальным программным обеспечением. Прежде чем приступить к работе с программным обеспечением, необходимо изучить настоящее Руководство. К использованию изделия допускаются лица, прошедшие обучение на предприятии-изготовителе. Подробное описание работы и настройки изделия в ПО описано в руководстве системного программиста и руководстве оператора на соответствующее СПО. При расширении или обновлении существующей системы необходимо обратиться за консультацией в службу технической поддержки предприятия-изготовителя по вопросу совместимости и необходимости обновления ранее установленного оборудования или программного обеспечения.

Рекомендуемая квалификация оператора должна соответствовать уровню «Пользователь Windows 2000/XP/7» и «Linux ОС». Оператор должен пройти обучение на предприятии-изготовителе.

Конечный пользователь программы (оператор) должен обладать практическими навыками работы с графическим пользовательским интерфейсом операционной системы.

<span id="page-12-1"></span>2.3.2 Краткое описание настройки IP-видеокамеры

Перед использованием изделия необходимо произвести его настройку.

Подключите к IP-видеокамере источник напряжения – коммутатор PoE (at/af). Подключите порт Ethernet 100 Мбит компьютера посредством кабеля UTP-5E к разъему на коммутаторе РоЕ (at/af). Подайте электропитание на коммутатор. Запустите браузер «Internet Explorer» и введите в адресной строке IP-адрес IP-видеокамеры, указанный в паспорте СТАЕ.426459.033-06ПС или формуляре СТАЕ.426459.033-06ФО. Перед Вами откроется окно, показанное на рисунке 4.

<span id="page-13-0"></span>Перед использованием изделия необходимо произвести его настройку.

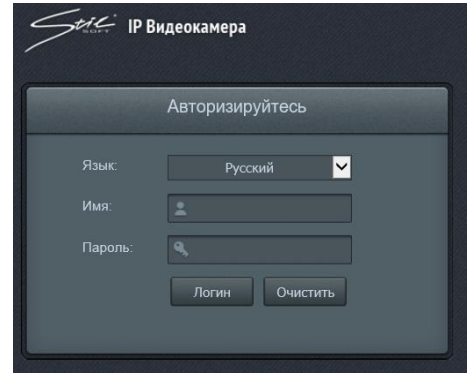

Рисунок 4 – Окно авторизации

В открывшемся диалоговом окне введите логин и пароль, указанные в паспорте СТАЕ.426459.033-06ПС и формуляре СТАЕ.426459.033-06ФО и нажмите кнопку «Логин». Убедитесь в наличии видеоизображения с видеоканала в окне, показанном на рисунке 5.

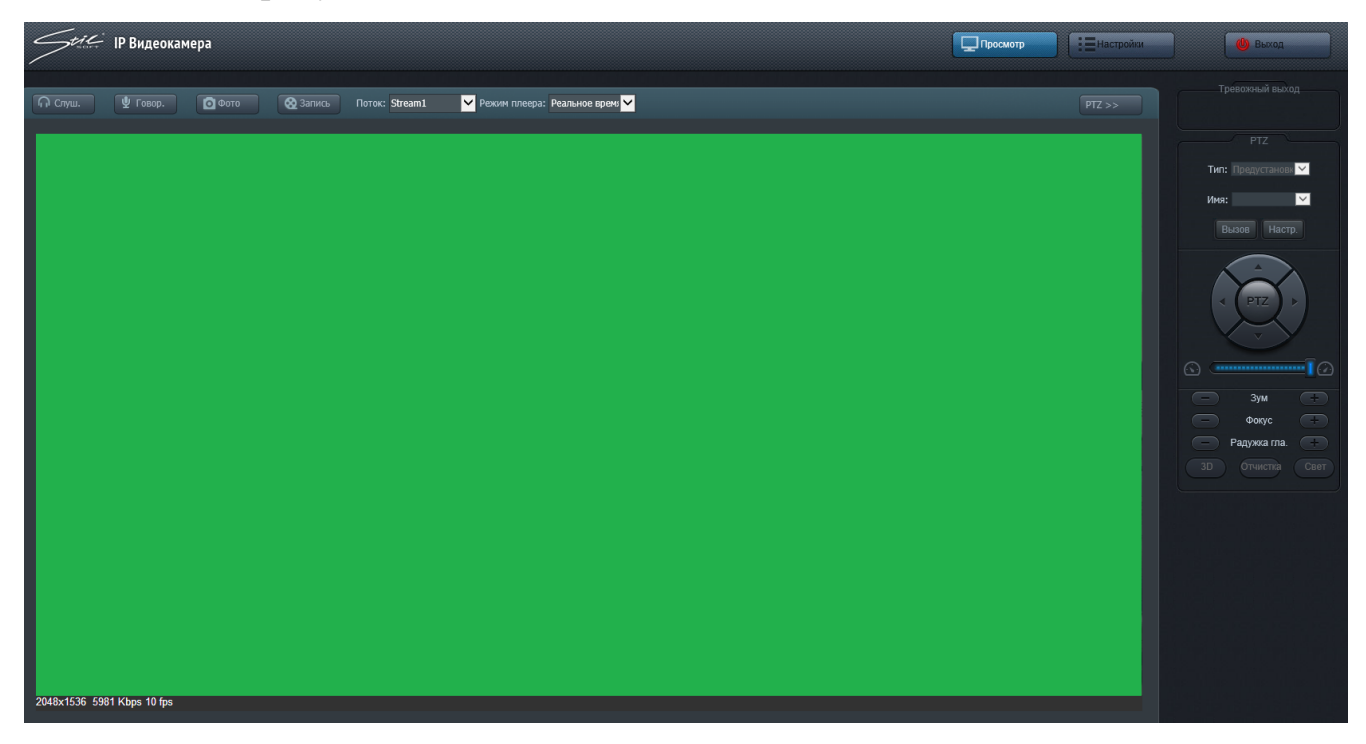

Рисунок 5 – Окно видеоканала

Чтобы перейти к просмотру в режиме реального времени в сплывающем списке «Режим плеера» выберите «Реальное время». Нажмите кнопку «Говор.» для отправки аудио-сигнала в устройство или нажмите кнопку «Слуш.» для получения входного аудио-сигнала.

Раскрывающийся список «Поток» используется для выбора видеопотока – пользователь может вызвать несколько заготовленных вариантов видеопотока.

Кнопка «Фото» позволяет выполнить снимок текущего кадра видеопотока. После нажатия кнопки в правом нижнем углу экрана «Успех Открыто» появится путь к файлу изображения.

Кнопка «Запись» позволяет начать запись видеопотока. В нижнем правом углу отобразится путь к файлу записи. Повторное нажатие остановит процесс записи.

Выделение области на экране видеопотока левой кнопкой манипулятора типа «мышь» (далее «мышь») приведет к увеличению (приближению) выделенной части видеопотока. При этом в нижнем правом углу экрана отобразится экран с полной панорамой. Нажатие правой кнопки мыши откроет меню с выбором следующих опций:

«полноэкранный» - полноэкранный режим видеопотока;

«адаптивный» - адаптировать разрешение видеопотока под разрешение экрана веб-интерфейса;

«оригинальный» - показать оригинальное разрешение видеопотока;

«восстановление» - восстановить изображение из приближенной панорамы в полную.

В нижнем левом углу отображается основная информация текущего кадра – разрешение, поток и скорость кадров (FPS).

В верхнем правом углу кадра (позиция по умолчанию) отображается текущая дата, а также располагается OSD-интерфейс для изменения позиции отображения текущего времени.

Поле «Тревожный выход» предназначен для управления 4 каналами тревожного реле. Переключение между выходами реле осуществляется выбором соответствующей кнопки в поле.

**PTZ-управление доступно только для управлением моторизированных объективов.**

Для перехода в меню «Настройки» нажмите кнопку «Настройки», расположенную в правой верхней части экрана, перед Вами появится окно, показанное на рисунке 6.

В подменю «Оборудование» во вкладке «Оборудование» пользователь может задать имя устройства в поле «Имя устройства», посмотреть другие сведения об устройстве, такие как MAC-адрес, производитель, версия ПО, тип и версию протокола. Во вкладке «Статус» пользователь может посмотреть пользователя видео и загрузку процессора в поле «использование процессора».

Вкладка «Управление» (рисунок 7) содержит информацию о свойствах локальной сети, настройках времени.

**Примечание: рекомендуемые оптимальные настройки отображены на рисунке 7.**

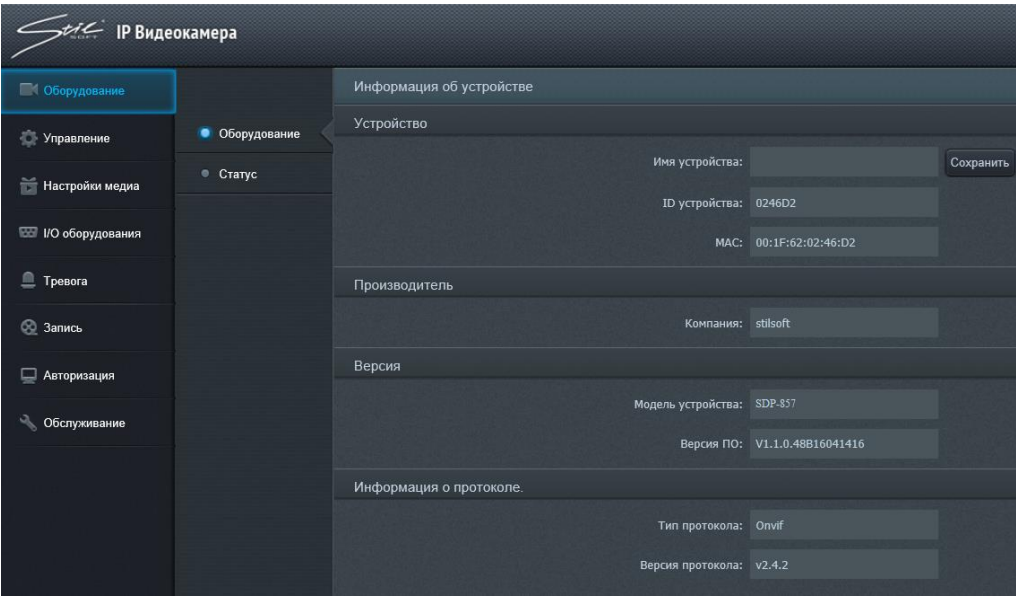

Рисунок 6 – Меню настроек видеокамеры

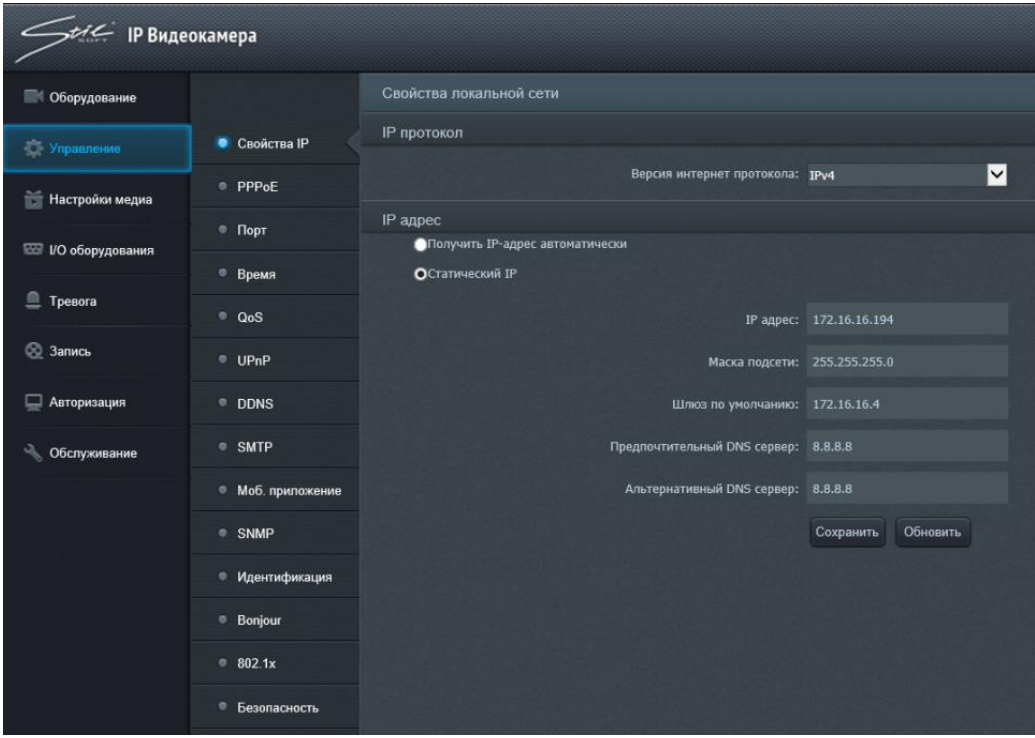

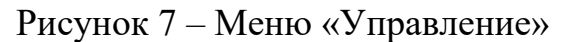

В подменю «Свойства IP», изображенном на рисунке 7, пользователь может выбрать в раскрывающемся списке «Версия интернет протокола» версию протокола IP, выбрать автоматическое получение IP-адреса по протоколу DHCP или указать настройки подключения по статическому IP-адресу в полях «IP адрес», «Маска подсети», «Шлюз по умолчанию», «Предпочтительный DNS сервер», «Альтернативный DNS сервер».

В подменю «PPPoE» (Point-to-point protocol over Ethernet), изображенном на рисунке 8, пользователь может использовать сетевой протокол канального уровня передачи кадров PPPoE, для этого необходимо ввести и сохранить имя пользователя, пароль и IP-адрес.

| PPPOE       |                   |                       |  |
|-------------|-------------------|-----------------------|--|
| РРРоЕ логин |                   |                       |  |
|             |                   | <b>Включить PPPoE</b> |  |
|             | Имя пользователя: |                       |  |
|             | Пароль:           |                       |  |
| IP адрес    |                   |                       |  |
|             | <b>IP</b> адрес:  |                       |  |
|             |                   | Обновить<br>Сохранить |  |

Рисунок 8 – Подменю «PPPoE»

В подменю «Порт устройства», изображенном на рисунке 9, пользователь может настраивать информацию о «Http», «RTSP», «Порт контроля», «Порт мобильного телефона», «HTTP stream port», «SSH».

**Примечание: рекомендуемые оптимальные настройки отображены на рисунке 9.**

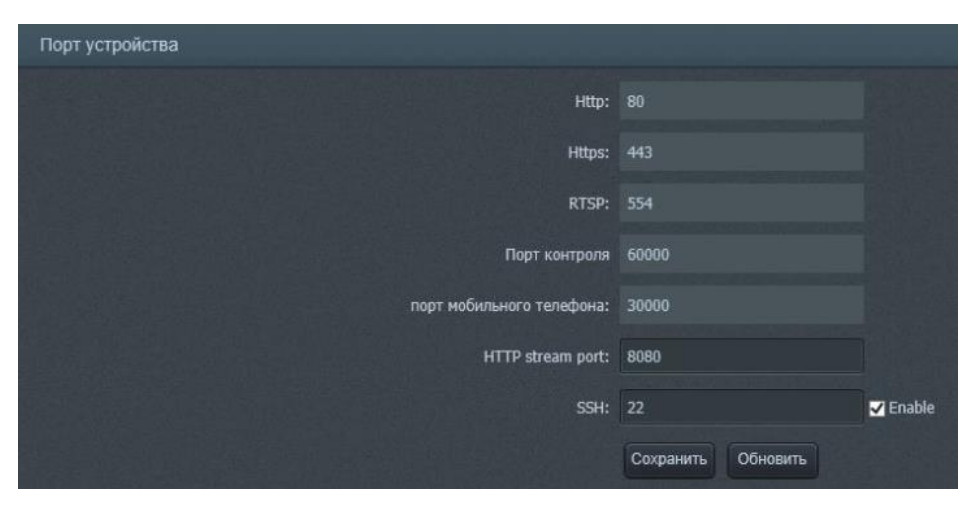

Рисунок 9 – Подменю «Порт устройства»

Http – это протокол передачи HTML-данных. По умолчанию значение «80». Пример использования после изменения значения: откройте веб-страницу и для значения «85» введите «http://192.168.12.100:85».

RTSP – протокол передачи данных мультимедиа. Использование «RTSP://192.168.12.100 (this is as IP address):554/media/live/1/1» открывает устройство воспроизведения видео в режиме реального времени. Https-порт по умолчанию «443». Чтобы использовать протокол пользователю требуется ввести в строке адреса веб-страницы «https: //192.168.12.100».

Протокол «SSH» - сетевой протокол для удаленного управления операционными системами, который позволяет безопасно передавать в незащищённой среде практически любой другой [сетевой протокол.](https://ru.wikipedia.org/wiki/%D0%A1%D0%B5%D1%82%D0%B5%D0%B2%D0%BE%D0%B9_%D0%BF%D1%80%D0%BE%D1%82%D0%BE%D0%BA%D0%BE%D0%BB) По умолчанию используется порт «22». Флажок «Enable» - включение/отключение «SSH».

В подменю «Время», изображенном на рисунке 10, пользователь может проверять и настраивать время устройства, временные зоны, переход на летнее и зимнее время.

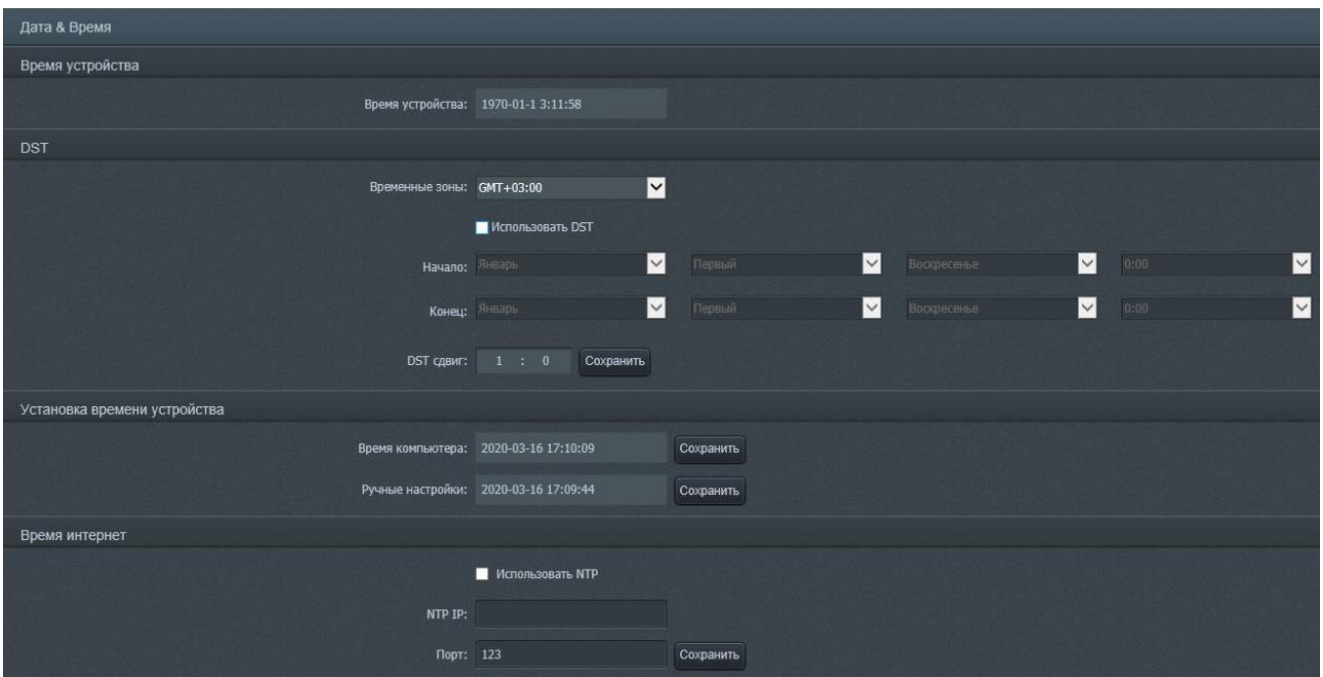

Рисунок 10 - Подменю «Время»

Временную зону пользователь может выбрать в раскрывающемся списке «Временные зоны».

При помощи флажка «Использовать DST» пользователь может включить/отключить переход на летнее/зимнее время, а также ниже в группах раскрывающихся списков «Начало» и «Конец» настроить дату и время перехода на летнее время (соответственно начало и конец периода). Установить сдвиг времени пользователь может в поле «DST сдвиг» (по умолчанию 1 час).

Подменю «Настройки UPnP», общий вид которого приведен на рисунке 11, позволяет добавлять особые сетевые протоколы, назначать и изменять их порты. Кнопка «Редактировать» позволяет изменить значение порта протокола. Кнопка «Удалить» позволяет удалять протокол из списка. Кнопка «Добавить» позволяет пользователю добавлять новые протоколы UPnP в список.

Подменю «QoS», изображенная на рисунке 11, позволяет задать приоритет различным классам трафика приоритет в обслуживании. «0» - низший приоритет, «63» - высший.

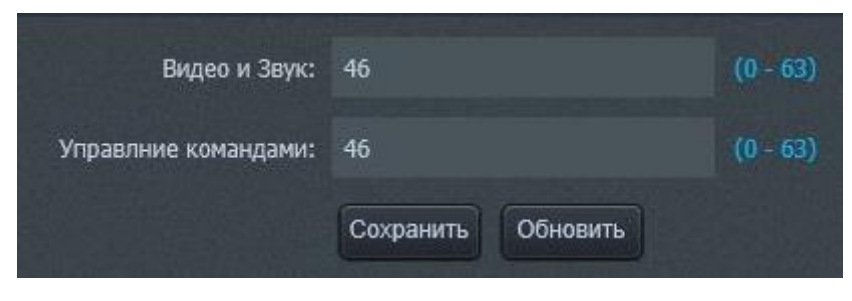

Рисунок 11 - Вкладка «QoS»

**Примечание: рекомендуемые оптимальные настройки отображены на рисунке 12.**

|                     | Настройки UPnP |                       |                       |                       |                 |       |               |                         |                |
|---------------------|----------------|-----------------------|-----------------------|-----------------------|-----------------|-------|---------------|-------------------------|----------------|
| • Свойства IP       |                | <b>BKJHOUNTH UPNP</b> |                       |                       |                 |       |               |                         |                |
| · PPPoE             |                | Описание              | Протокол              |                       | Внутренний порт |       | Внешний порт  | Удалить                 | Редактировать  |
| $\blacksquare$ Порт |                | <b>HTTP</b>           | ⊠<br>TCP              | 80                    | $(1 - 65535)$   | 80    | $(1 - 65535)$ | $\bullet$               | $\circledR$    |
| • Время             |                | <b>RTSP</b>           | $\blacksquare$<br>TCP | 554                   | $(1 - 65535)$   | 554   | $(1 - 65535)$ | $\qquad \qquad \oplus$  | $\circledR$    |
| $Q$ QoS             |                | Control               | ⊠<br>TCP              | 60000                 | $(1-65535)$     | 60000 | $(1 - 65535)$ | $\qquad \qquad \bullet$ | $\circledcirc$ |
| $\bullet$ UPnP      |                |                       | Добавить              | Обновить<br>Сохранить |                 |       |               |                         |                |
| <b>DDNS</b>         |                |                       |                       |                       |                 |       |               |                         |                |
| ● SMTP              |                |                       |                       |                       |                 |       |               |                         |                |
| • Моб. приложение   |                |                       |                       |                       |                 |       |               |                         |                |
| $@$ SNMP            |                |                       |                       |                       |                 |       |               |                         |                |
| • Идентификация     |                |                       |                       |                       |                 |       |               |                         |                |
| · Bonjour           |                |                       |                       |                       |                 |       |               |                         |                |
| $\degree$ 802.1x    |                |                       |                       |                       |                 |       |               |                         |                |
| • Безопасность      |                |                       |                       |                       |                 |       |               |                         |                |

Рисунок 12 – Подменю «UPnP»

Подменю «DDNS», приведенное на рисунке 13, позволяет получить постоянный виртуальный адрес устройства для реализации удаленного управления устройством. Чтобы включить функцию DDNS, требуется установить в активное положение флажок «Включить DDNS». Желаемый сервер можно выбрать в раскрывающемся списке «DDNS сервер». IP-адрес и порт сервера требуется вводить соответственно в полях «Сервер IP» и «Порт сервера».

**Примечание: рекомендуемые оптимальные настройки отображены на рисунке 13.**

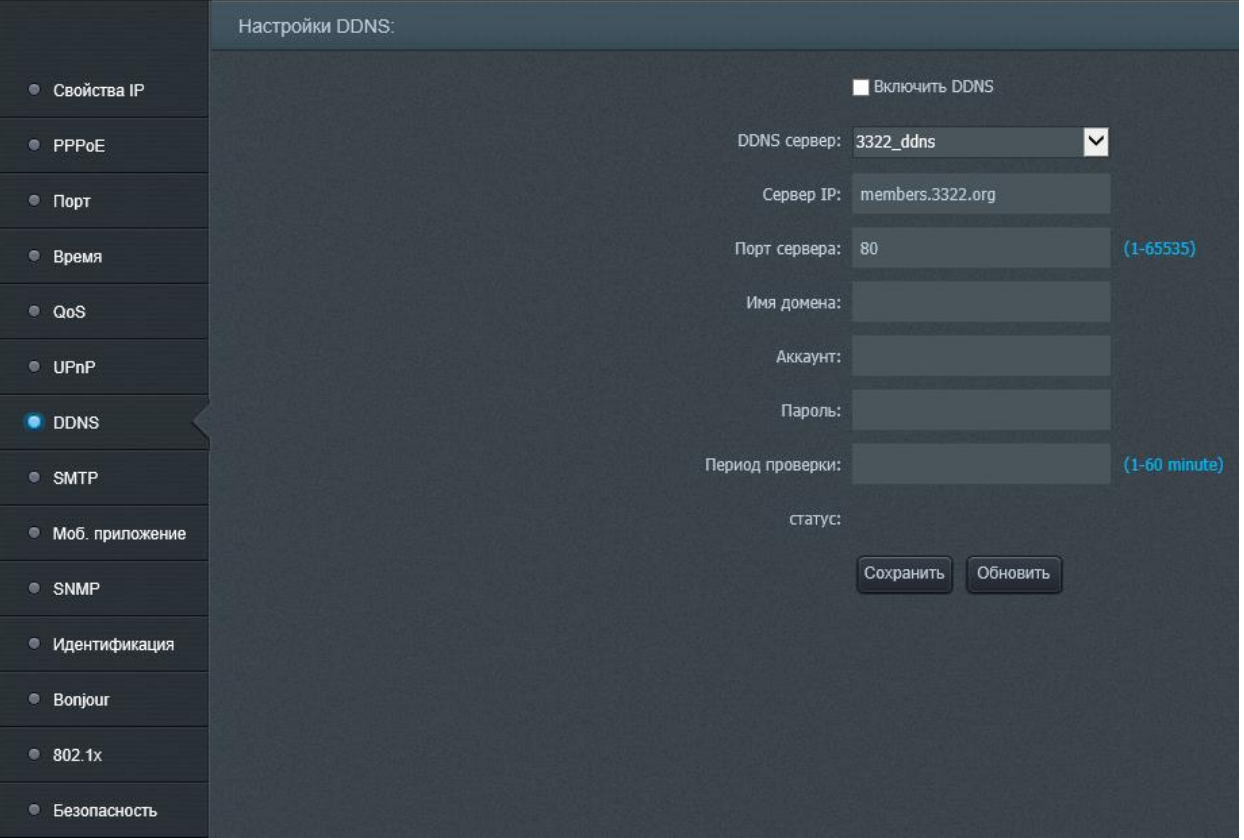

#### Рисунок 13 – Подменю «DDNS»

Ввод имени домена, которое пользователь получает от DDNS-сервера, осуществляется в поле «Имя домена». Имя домена, которое введено в это поле, должно быть динамическим. Ввод статического имени домена бесполезно.

Пароль и логин аккаунта веб-страницы, полученного от домена вводят в поля «Аккаунт» и «Пароль».

В поле «Период проверки» требуется ввести интервал в пределах от 0 до 60 минут, в течение которого будет осуществляться соединение между устройством и вебсайтом динамического имени домена. Затем необходимо заменить Http-порт (кроме 80) в поле «Device port» и запустить UPNP в «UPnP», открыть адрес роутера в строке веб-страницы, установить Http-порт, который был выбран выше, чтобы подключиться к глобальной сети («WAN»).

Чтобы сохранить DDNS-конфигурацию нажмите кнопку «Сохранить». Успех результата настройки DDNS будет отображен в поле «Статус».

**Примечание: использование функции DDNS требует поддержку WAN, поэтому шлюз по умолчанию должен совпадать с адресом LAN-роутера. Рекомендуемые оптимальные настройки отображены на рисунке 14**.

Убедитесь, что данная конфигурация сети корректно взаимодействует с сетью интернет (рисунок 13).

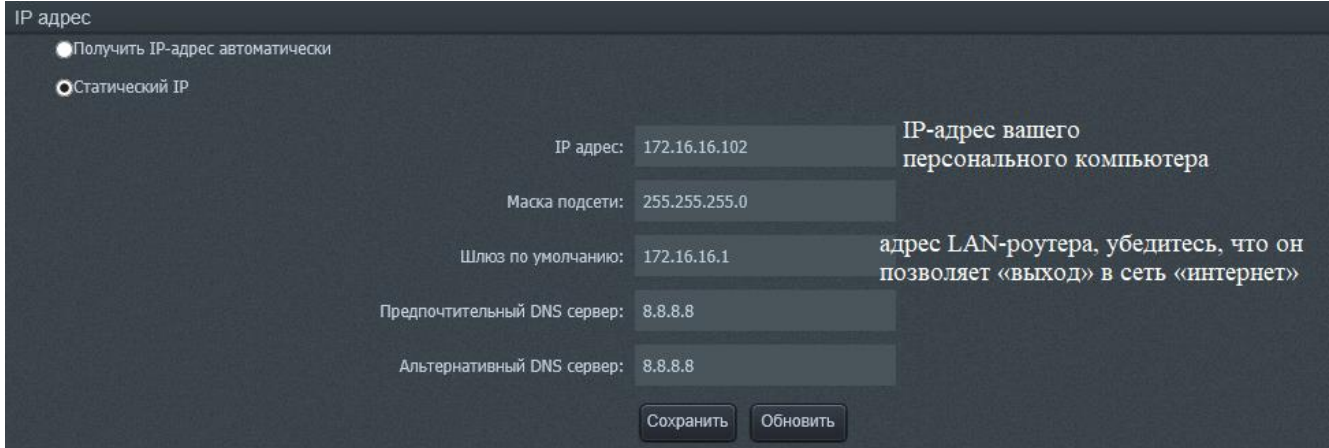

Рисунок 14 – IP-адрес и шлюз по умолчанию

Подменю «SMTP» позволяет настроить передачу информации и изображения пользователю непосредственно с помощью e-mail после получения устройством тревожной информации, которая реализует непосредственный и прямой просмотр и удобное хранение.

Чтобы задействовать функцию «SMTP», установите флажок «Включить SMTP» во включенное положение.

Настройка «SMTP» (рисунок 15):

Введите адрес и порт SMTP-сервера в поле «Адрес сервера SMTP» и «Порт сервера SMTP» соответственно. Введите E-mail адрес отправителя и получателя в поля соответственно «E-mail адрес отправки» и «E-mail адрес получателя». Введите имя пользователя и пароль в поля соответственно «Пользователь» и «Пароль». Чтобы опробовать работу функции «SMTP» отправьте тестовый E-mail - нажмите кнопку «Тест E-mail». Чтобы сохранить настройки нажмите кнопку «Сохранить».

**Примечание: функция «SMTP требует поддержку WAN, поэтому шлюз по умолчанию должен совпадать с адресом LAN-роутера. Рекомендуемые оптимальные настройки отображены на рисунке 15.**

Убедитесь, что данная конфигурация сети корректно взаимодействует с сетью интернет (рисунок 14).

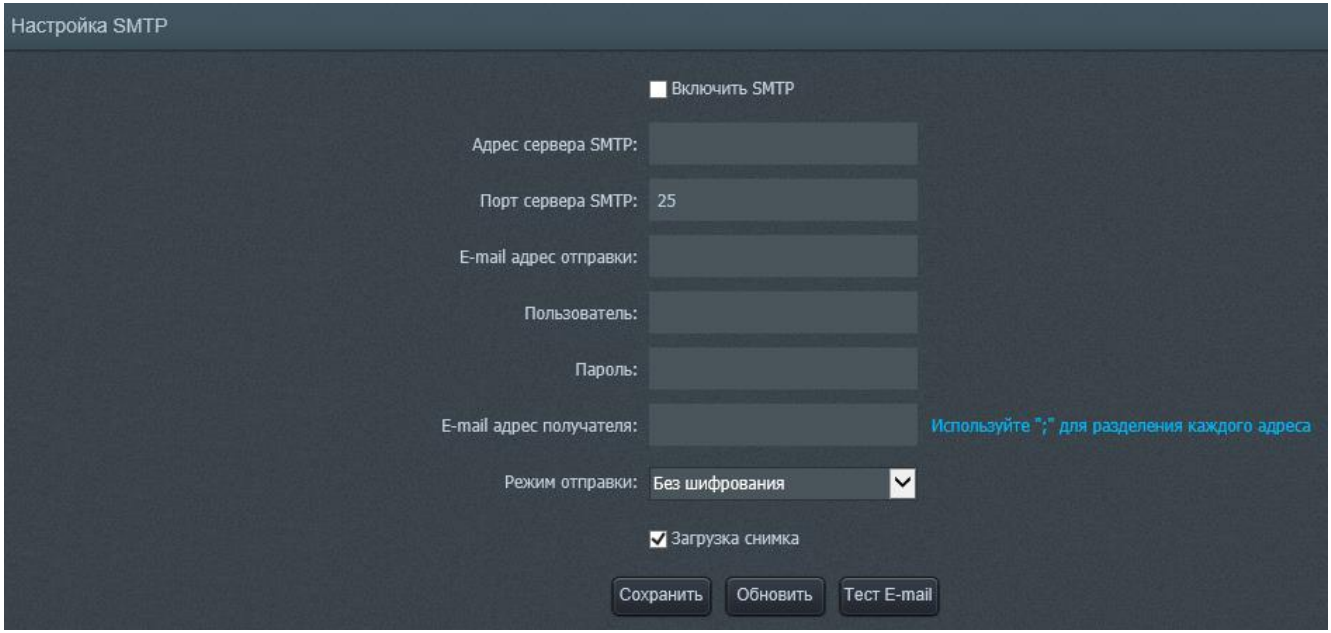

Рисунок 15 – Настройка «SMTP»

Подменю «Настройка мобильного приложения», изображенное на рисунке 15, позволяет проводить мониторинг с помощью мобильного устройства. Пользователь может скачать мобильный клиент, отсканировав соответствующий операционной системе мобильного устройства QR-код. UID-код используется для входа в мобильный клиент.

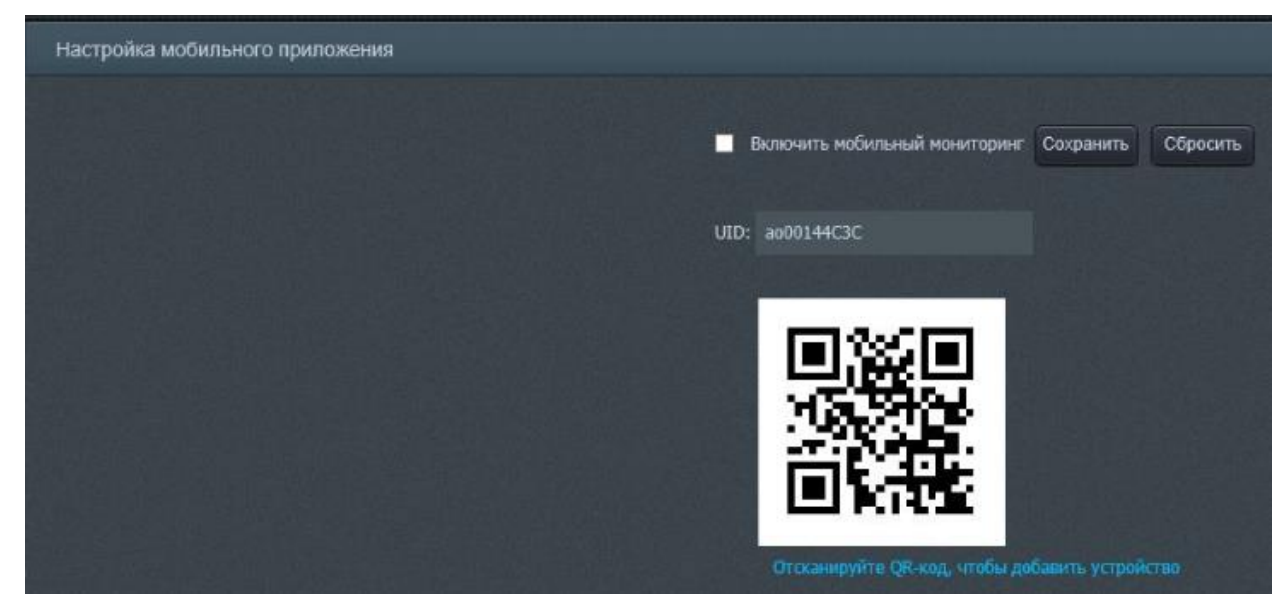

Рисунок 16 - Подменю «Настройка мобильного приложения»

Подменю «SNMP» изображено на рисунке 17.

**Примечание: рекомендуемые оптимальные настройки отображены на рисунке 16.**

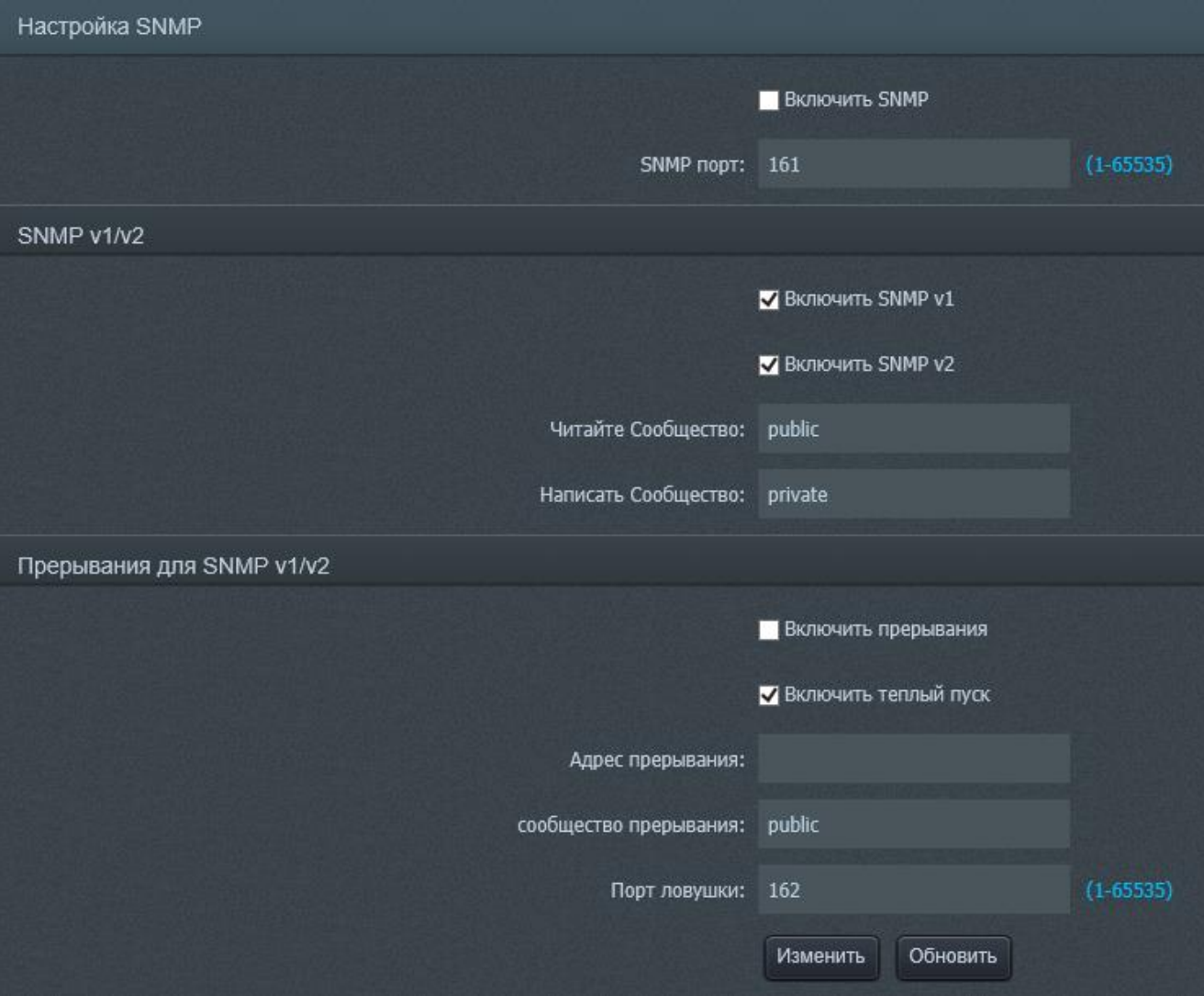

Рисунок 17 - Подменю «Настройка SNMP»

SNMP – это веб-мастер инструмент, основанный на TCP-проколе. Чтобы включить функцию «SNMP», установите флажок «Включить SNMP» в положение «включено». Задав соответственный порт в веб-мастере, пользователь может просматривать статус IP-видеокамеры с помощью веб-мастер инструмента.

Подменю «Идентификация», изображенное на рисунке 18, позволяет включать и отключать прикладные протоколы «Onvif», «RTSP», «CGI», выбрав в соответствующем сплывающем списке «ON», чтобы задействовать протокол, и «OFF», чтобы отключить протокол. Нажмите кнопку «Указан», чтобы сохранить настройки (настройки вступят в силу только после перезагрузки устройства).

**Примечание: рекомендуемые оптимальные настройки отображены на рисунке 18.**

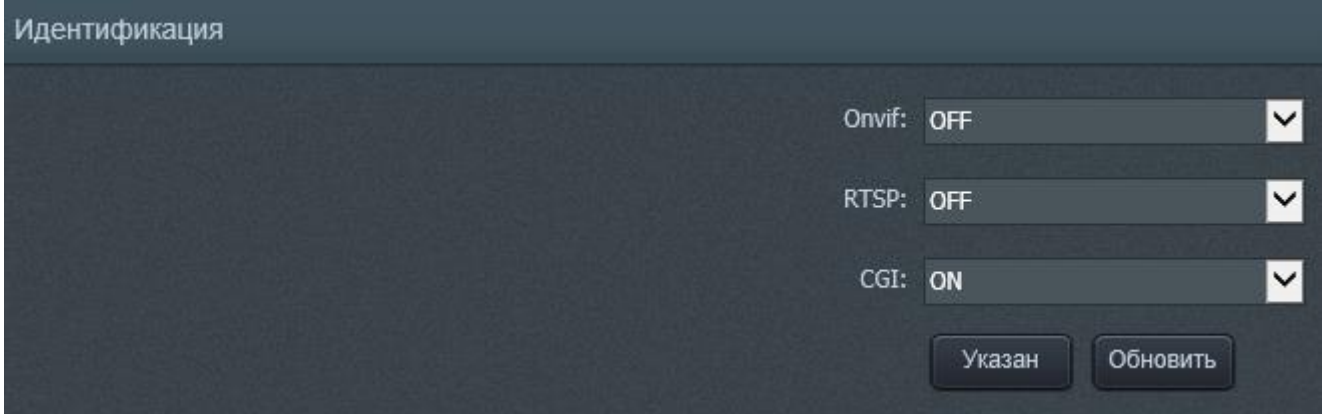

Рисунок 18 - Подменю «Идентификация»

Подменю «Bonjour», изображенное на рисунке 18, позволяет включить/отключить службу «Bonjour». Включение и отключение службы осуществляется с помощью флажка «Включить Bonjour». Нажмите кнопку «Сохранить», чтобы сохранить результат действий в подменю. Рекомендованные оптимальные настройки изображены на рисунке 19.

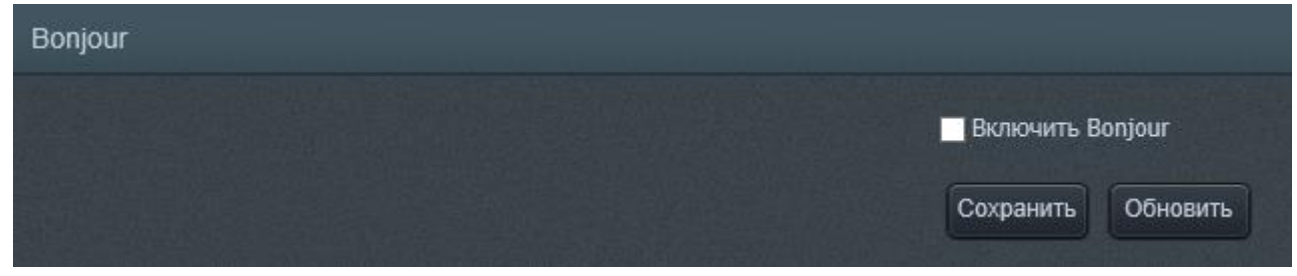

Рисунок 19 - Подменю «Bonjour»

Подменю «802.1x», изображенное на рисунке 20, позволяет задействовать/отключить стандарт 802.1x. Чтобы задействовать стандарт 802.1x используется флажок «Включить 802.1x». EAP Тип протокола возможно выбрать в раскрывающемся списке «EAPТип протокола», номер версии EAPOLномер версии устанавливается при помощи раскрывающегося списка «EAPOLномер версии». Имя пользователя и пароль необходимо вводить в поле «имя пользователя» и «пароль» соответственно.

**Примечание: рекомендуемые оптимальные настройки отображены на рисунке 20.**

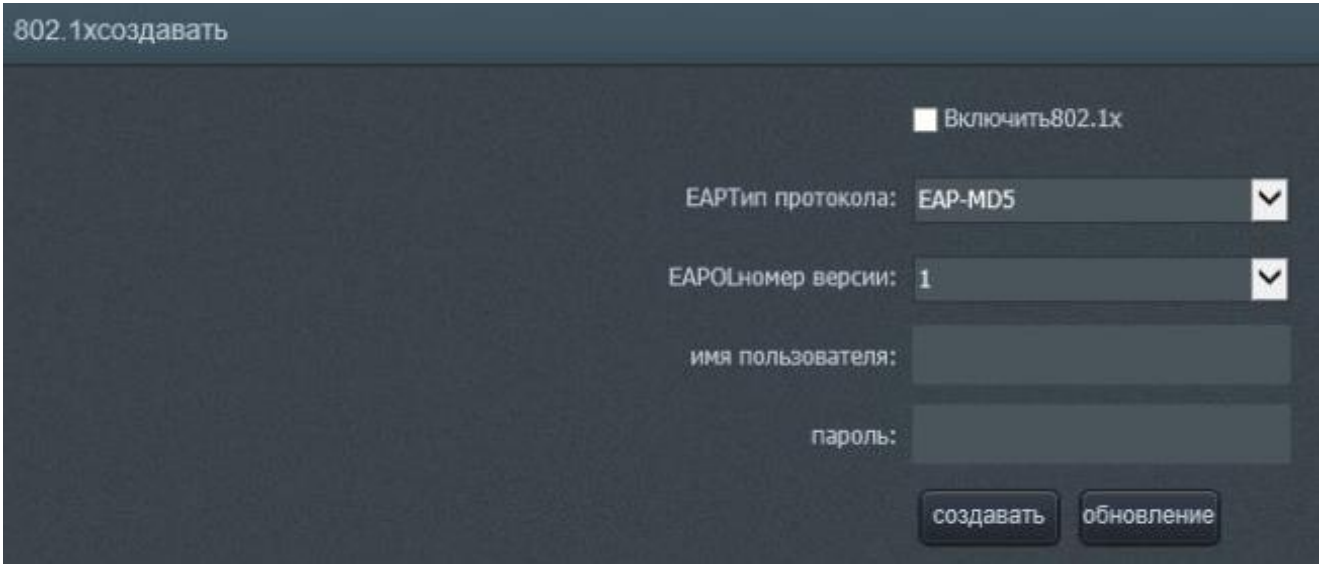

Рисунок 20 - Подменю «802.1x»

Подменю «Безопасность», изображенное на рисунке 21, позволяет установить фильтрование IP-адрес и MAC-адрес настройки фильтра. Если установлен флажок «IP Filter», то только указанные в списке IP-адреса смогут взаимодействовать с устройством. Если флажок «IP Filter» не установлен, то пользователи смогут подключаться к устройству без ограничений. Чтобы добавить IP-адрес или MACадрес, необходимо ввести IP-адрес или MAC-адрес в поля «IP-адрес Входной» и «MAC-адрес Входной».

**Примечание: рекомендуемые оптимальные настройки отображены на рисунке 21.**

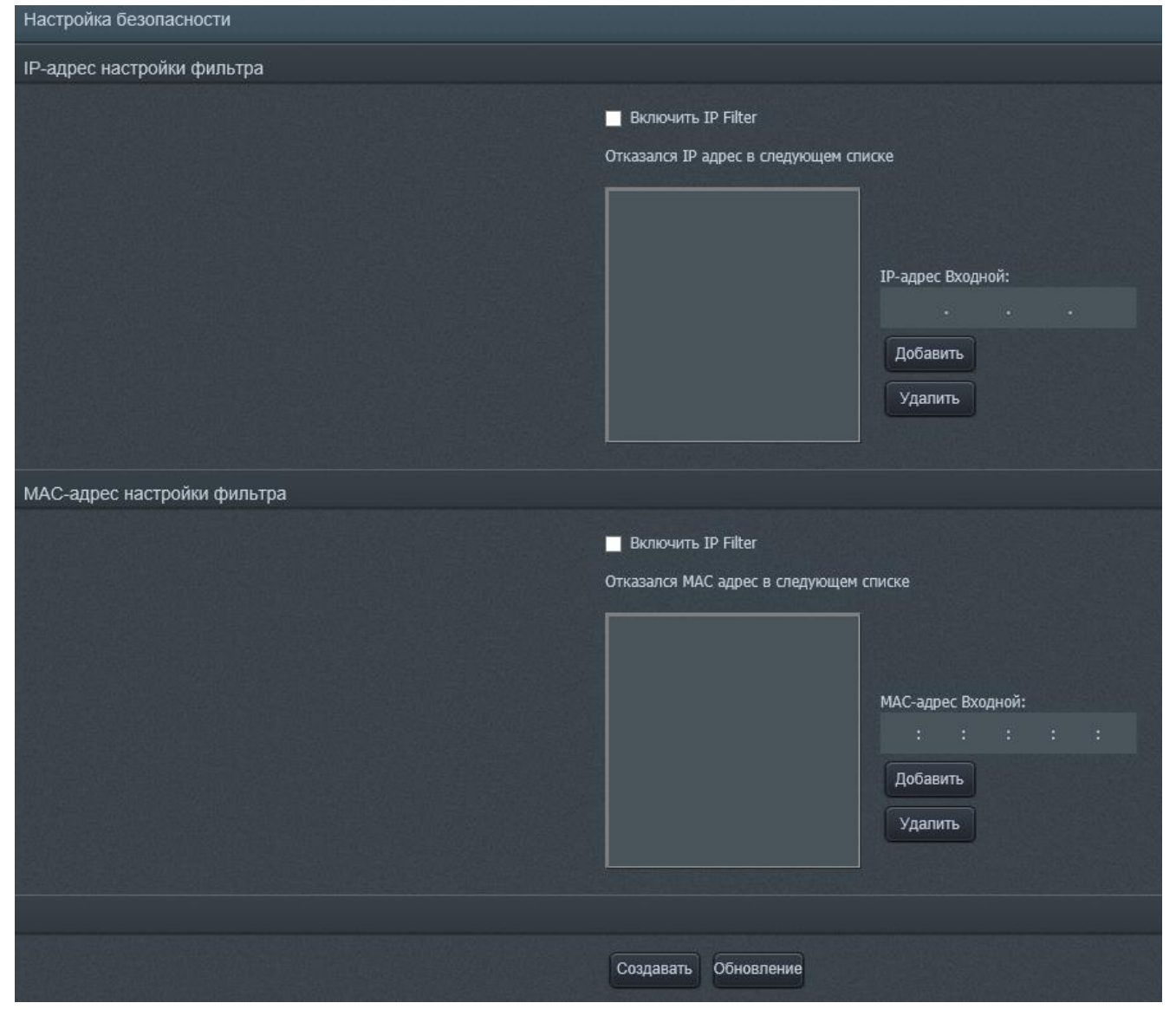

Рисунок 21 - Подменю «Безопасность»

Вкладка «Настройки медиа» (рисунок 22) содержит несколько подменю: «Поток», «Настройки», «OSD», «Защита», «Видеосистема», «ROI» и «Multicast».

В подменю «Поток», изображенном на рисунке 22, пользователь может выбрать необходимое разрешение из раскрывающегося списка и настроить поток. Пользователь может мгновенно установить свойства потока, выбрав варианты готовых настроек потока из раскрывающегося списка «ID потока».

**Примечание: рекомендуемые оптимальные настройки отображены на рисунке 22.**

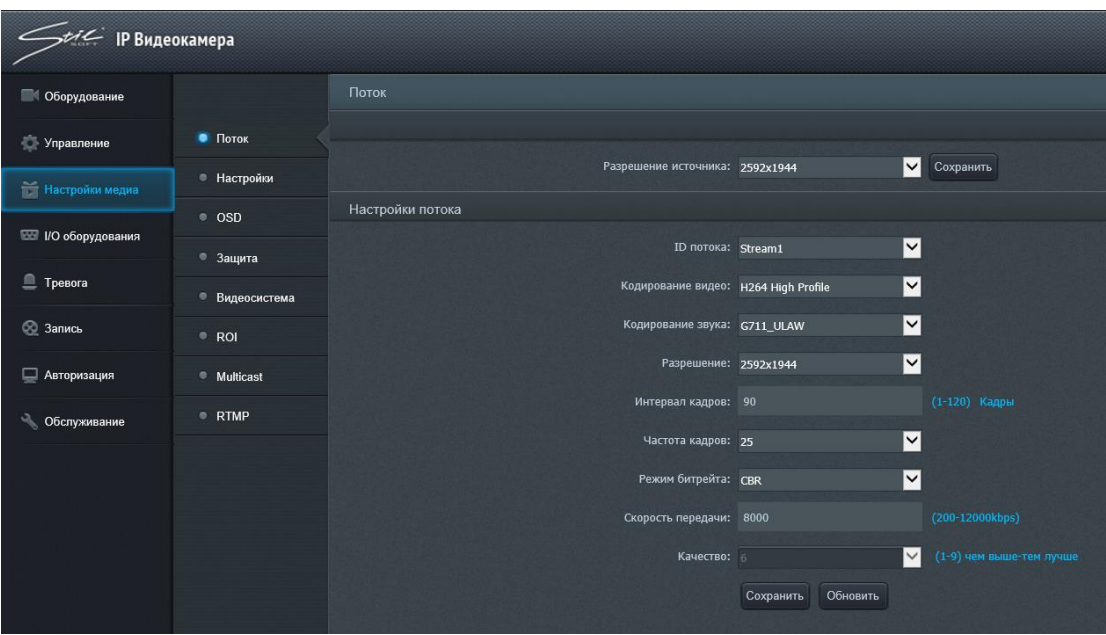

Рисунок 22 – Настройки медиа

Свойства потока, доступные для корректировки – «Кодирование видео», «Кодирование звука», «Разрешение», «Интервал кадров», «Частота кадров», «Режим битрейта», «Скорость передачи», «Качество».

Раскрывающийся список «Кодирование видео» – устройство поддерживает «H264 Baseline», «H264 Main profile», «H264 High profile», «MJPEG», H265 Main profile». Раскрывающийся список «Кодирование звука» – поддержка G711\_ULAW и G711\_ALAW. Раскрывающийся список «Разрешение позволяет выбрать желаемое разрешение» из доступных для IP-видеокамеры.

Поле «Интервал кадров» позволяет задать необходимый интервал кадров между двумя «опорными» кадрами.

Раскрывающийся список «частота кадров» позволяет выбрать частоту кадров в секунду – от 1 до 25.

Раскрывающийся список «Режим битрейта» позволяет режим битрейта. Поддерживаются «VBR» и «CBR».

Поле «Скорость передачи» позволяет задать скорость передачи данных – от 200 до 12000 кБит/с.

Раскрывающийся список «Качество» (от 1 до 9) – качество изображения, поддерживаемое устройством. Чем больше значение, тем лучше качество изображения, но тем больше требования к скорости передачи данных.

В подменю «Настройки» (рисунок 23) настраивается режим D/N: «День профиль», «Ночь профиль» и «Автоматический».

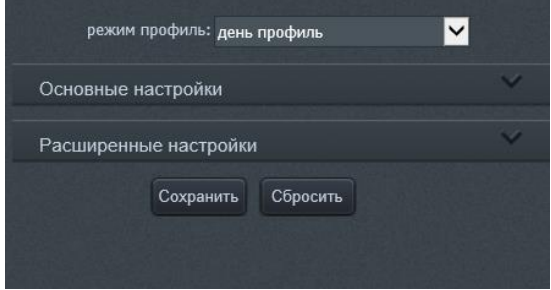

Рисунок 23 – Выбор режима профиля

При выборе режима имеется возможность настроить основные параметры видеоизображения, такие как «Яркость», «Насыщенность», «Четкость», «Контрастность», «Интенсивность» (рисунок 24, а и б)

# **Примечание: рекомендуемые оптимальные настройки отображены на рисунке 24, а, б.**

Также существуют расширенные настройки (рисунок 25): «Максимальная выдержка», «Максимальное усиление», «Максимальная выдержка», «Баланс белого», «WDR», «Апертура скорость», «IRIS». WDR (Wide Dynamic Range) – расширенный динамический диапазон. Она обеспечивает особый режим съёмки, при котором камера одновременно делает два кадра с разной выдержкой. IRIS управление автодиафрагмой объектива.

## **Примечание: рекомендуемые оптимальные расширенные настройки отображены на рисунке 25.**

Раскрывающийся список «Отражение» позволяет выбрать ориентацию изображения видеопотока – отразить по горизонтали, по вертикали, а также по горизонтали и вертикали одновременно.

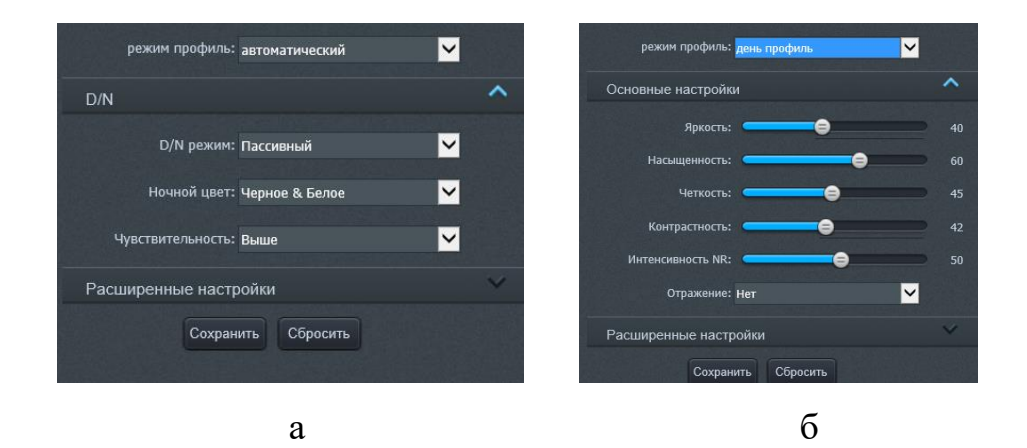

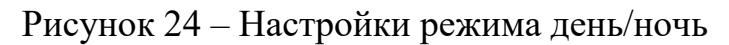

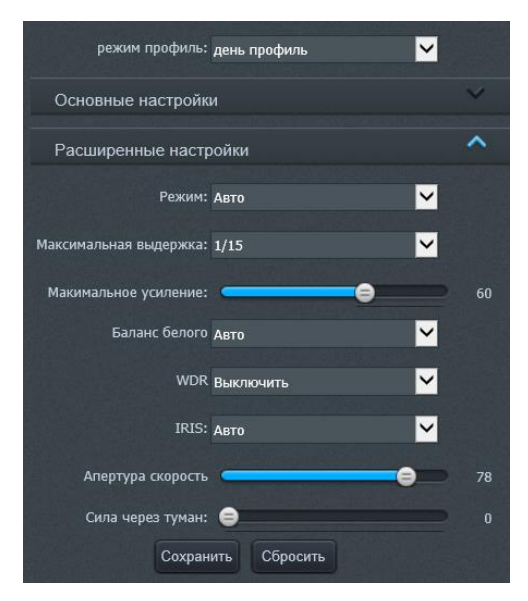

Рисунок 25 – Расширенные настройки видеоизображения

В подменю «OSD», изображенном на рисунке 26, пользователь может производить настройки текста, отображающегося на экране видеопотока.

В поле «Основные настройки», изображенном на рисунке 26, а, пользователь может настраивать размер текста в раскрывающемся списке «Размер шрифта», прозрачность текста в раскрывающемся меню «Прозрачность» и фона текстовой части с помощью ползунка «Background Transparency».

#### **Примечание: предпочтительные настройки изображены на рисунке 26, а.**

В поле «Системные настройки», изображенном на рисунке 26, б, пользователь может изменить положение имени устройства и даты/времени. Чтобы включить/отключить отображение имени и даты/времени устройства используется соответственно флажок «Имя устройства» и «Время». Поля «Строка» и «Столбец» позволяют установить положение текста соответственно по вертикали и по

горизонтали. В раскрывающемся списке «Формат времени» пользователь может выбрать формат отображения времени.

#### **Примечание: предпочтительные настройки изображены на рисунке 26, б.**

В поле «Настройки пользователя», изображенном на рисунке 26, в пользователь может настроить положение и содержание до шести вариантов текста. Чтобы настроить соответствующий вариант текста используется раскрывающийся список «Определяемый ID». С помощью полей «Строка» и «Столбец» пользователь может настроить положение текста соответственно по вертикали и горизонтали. Содержание текста пользователь может ввести в поле «Определяемый». Чтобы сохранить настройки используется кнопка «Сохранить».

Примечание: предпочтительные настройки изображены на рисунке 26, б.

**Примечание: рекомендуемые оптимальные настройки отображены на рисунке 26, а, б, в.**

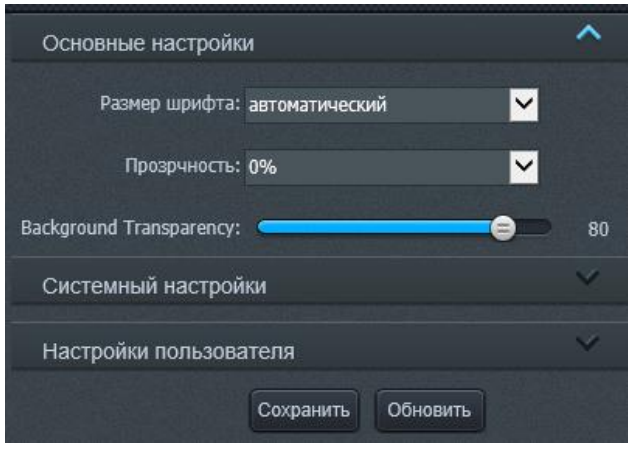

а

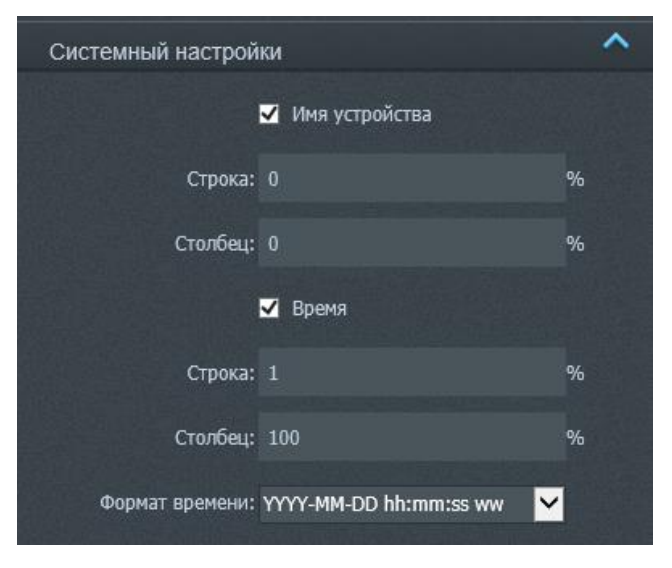

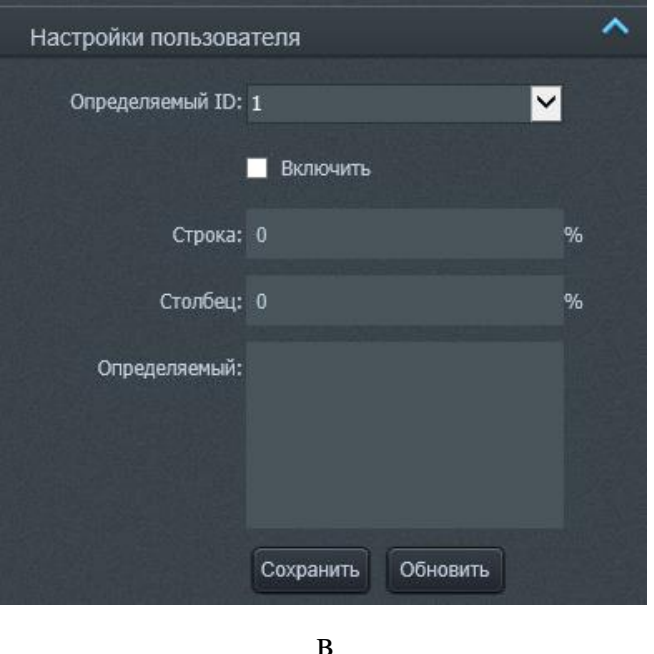

Рисунок 26 – Подменю «OSD»

Подменю «Защита», изображенное на рисунке 27, на позволяет настроить часть экрана, которая будет защищена от просмотра черной непрозрачной областью. Для включения/отключения функции «Защита» используется флажок «Включить защиту». Чтобы установить защитную область необходимо зажать левую кнопку мыши в произвольном углу интересующей области и, не отпуская кнопку мыши, провести в противоположный угол, образуя прямоугольную область, затем отпустить кнопку мыши. Пользователь может установить до четырех защитных областей. Пользователь может удалить область нажатием на нее правой кнопки мыши либо удалить все области, нажав на кнопку «Сбросить».

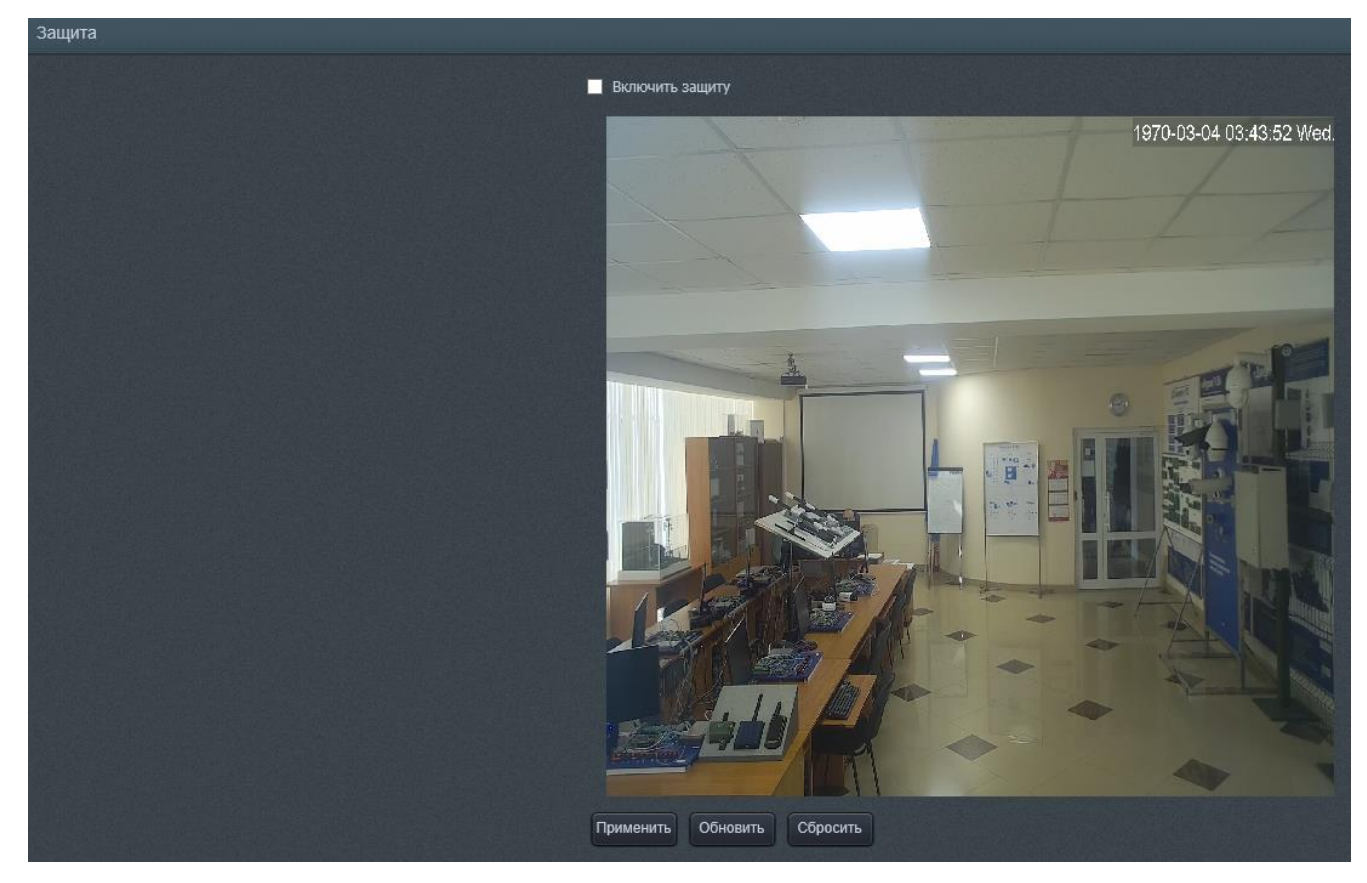

Рисунок 27 – Подменю «Защита»

Подменю «Видеосистема», изображенная на рисунке 28, позволяет выбрать систему вывода изображения PAL или NTSC. Выбор производится с помощью раскрывающегося списка «Видеосистема». Чтобы сохранить результат требуется нажать на кнопку «Сохранить».

**Примечание: рекомендуемые оптимальные настройки отображены на рисунке 28.**

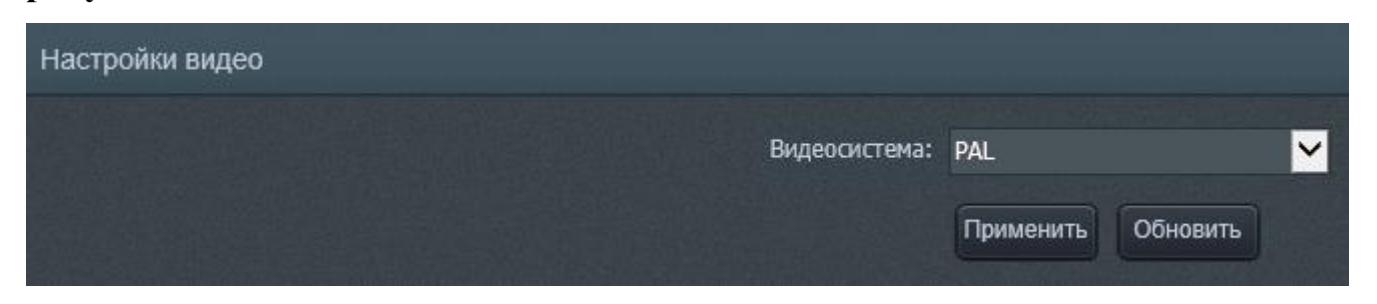

#### Рисунок 28 – Подменю «Видеосистема»

Подменю «ROI» (Region of interesting), изображенное на рисунке 29, позволяет настраивать области с полной ясностью изображения видеопотока в ситуации, когда используется низкий битрейт. Чтобы включить/отключить функцию «ROI» используется флажок «Включить ROI». Чтобы установить область ROI необходимо зажать левую кнопку мыши в произвольном углу интересующей

области и, не отпуская кнопку мыши, провести в противоположный угол, образуя прямоугольную область, затем отпустить кнопку мыши. Пользователь может удалить область нажатием на нее правой кнопки мыши.

**Примечание: прежде чем запустить функцию ROI необходимо убедиться, что не используется режим сжатия VBR (переменный битрейт).**

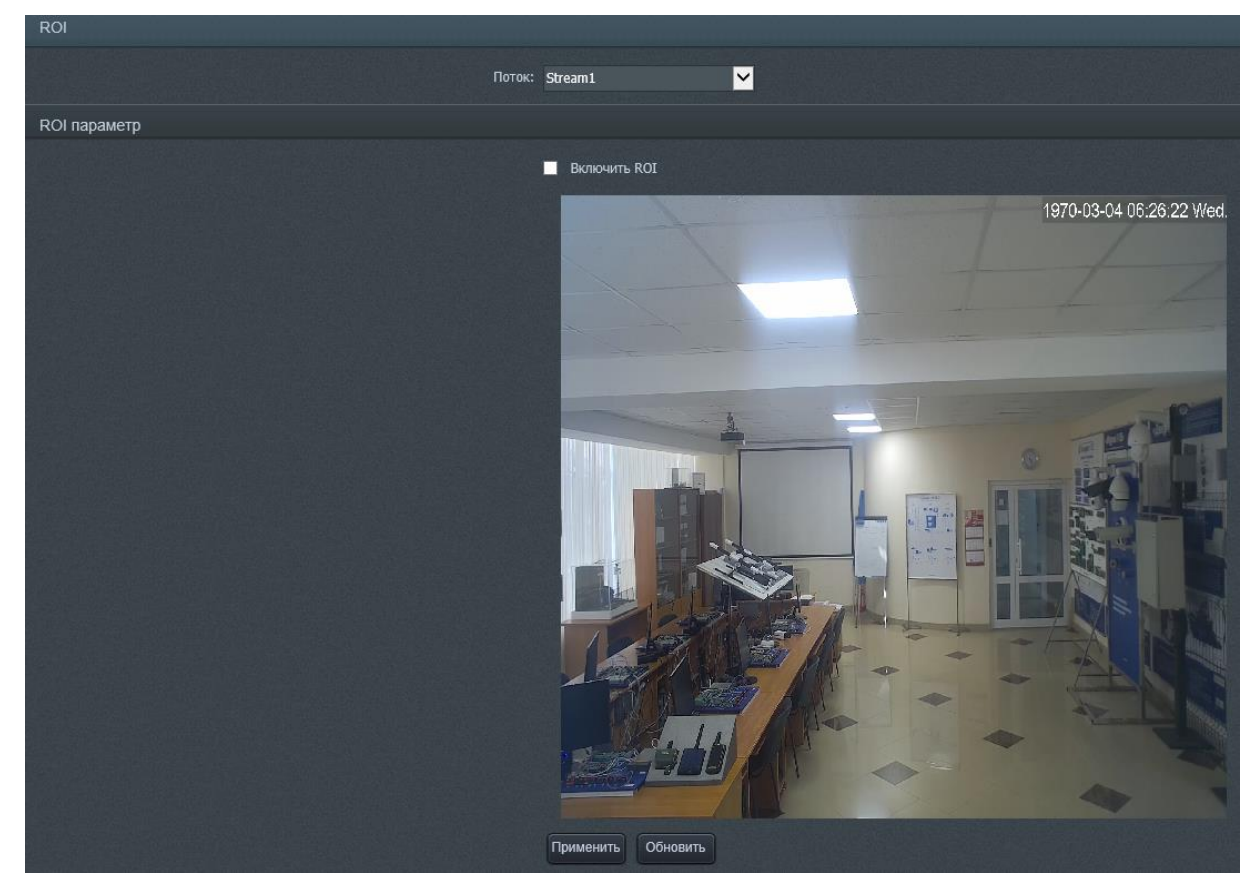

Рисунок 29 – Подменю «ROI»

Подменю «Multicast», изображенное на рисунке 30, позволяет настроить использование протокола Multicast. Необходимо ввести IP-адрес и порт в поля соответственно «IP» и «порт» и нажать кнопку «набор» для запуска протокола.

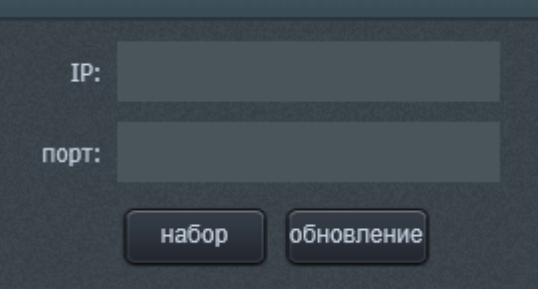

Рисунок 30 – Подменю «Multicast»

Подменю «RTMP», изображенное на рисунке 31, позволяет настроить протокол «RTMP». Включение/отключение протокола RTMP осуществляется с помощью флажка «Включить RTMP». Необходимо URL-адрес и Суб URL-адрес сервера протокола в поля соответственно «Главная URL» и «Суб URL», затем нажать кнопку «набор» для запуска протокола.

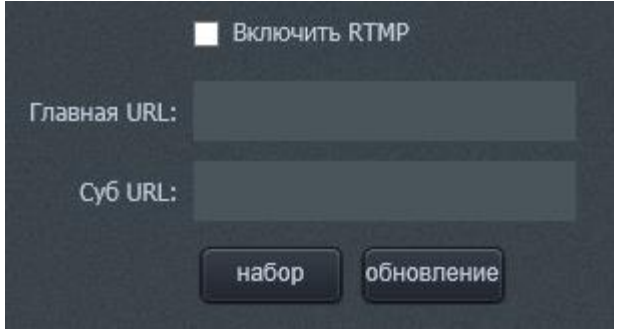

Рисунок 31 – Подменю «RTMP»

Подменю «RTP», изображенное на рисунке 32, позволяет настроить протокол «RTP». Для включения/отключения протокола RTP используется флажок «включите». Чтобы выбрать поток, для которого будет использован протокол RTP, необходимо указать ID требуемого потока в раскрывающемся списке «ID потока». IP-адрес и порт необходимо ввести в поля «IP» и «порт». Нажмите кнопку «набор», чтобы запустить протокол.

**Примечание: рекомендуемые оптимальные настройки отображены на рисунке 32.**

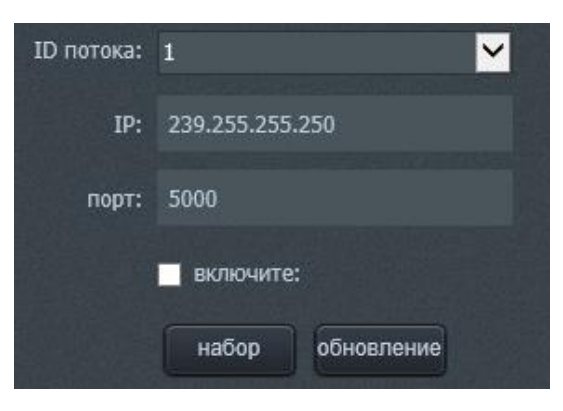

Рисунок 32 – Подменю «RTMP»

Вкладка «I/O оборудования», изображенная на рисунке 33, содержит настройки аудиовхода, шины управления RS485 (опционально) и тревожных входов/выходов (опционально).

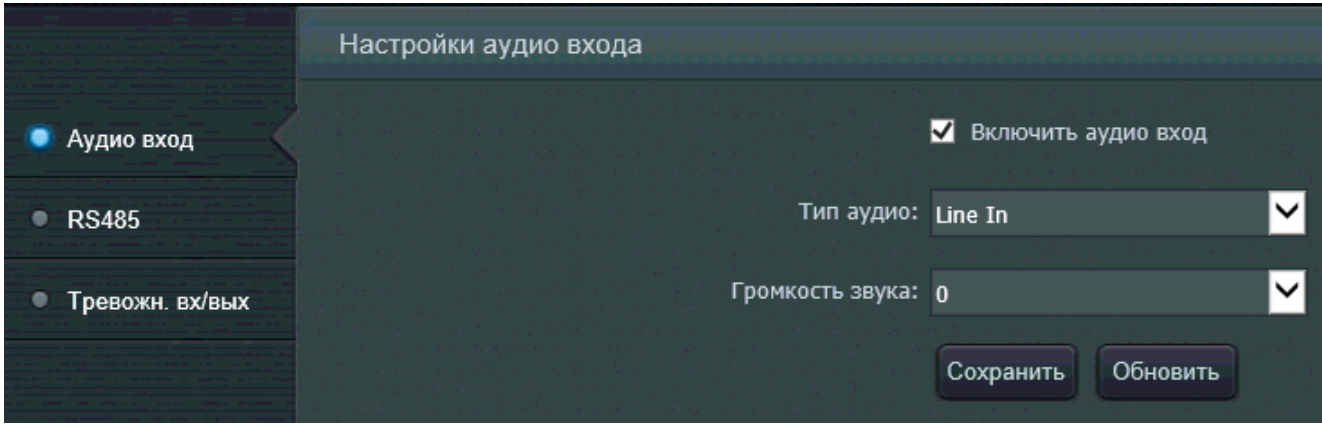

Рисунок 33 – Вкладка «I/O оборудования»

Подменю «Аудио вход» позволяет настойку аудио для устройства.

Пользователь может настроить тип аудио в раскрывающемся списке «Тип аудио» и громкость звука в раскрывающемся списке «Громкость звука».

**Примечание: аудио по умолчанию в положении «Включено», так что пользователю достаточно подключить любое устройство приема аудио, например, микрофон, чтобы добавить иметь возможность прослушивать в реальном времени и записывать звук. Настройка громкости звука в значение «0» устанавливает полное отсутствие аудио и записи звука.**

**Подменю «RS485» и «Тревожн. вх/вых» не задействованы в данном изделии.**

Вкладка «Тревога» представлена на рисунке 34. Вкладка включает в себя подменю «Тревога движения».

Подменю «Тревога движения» изображена на рисунке 34. В этом подменю пользователь может включить детектор движения. Установите флажок «Включить детектор движения».

Нажмите на кнопку «График», чтобы установить расписание детектора движения, настройки которого изображены на рисунке 35, а. Зеленым цветом обмечены ячейки день/час, в которые детектор обнаружения будет активным. Нажмите «Сохранить».

**Примечание: рекомендуемые оптимальные настройки отображены на рисунке 34.**

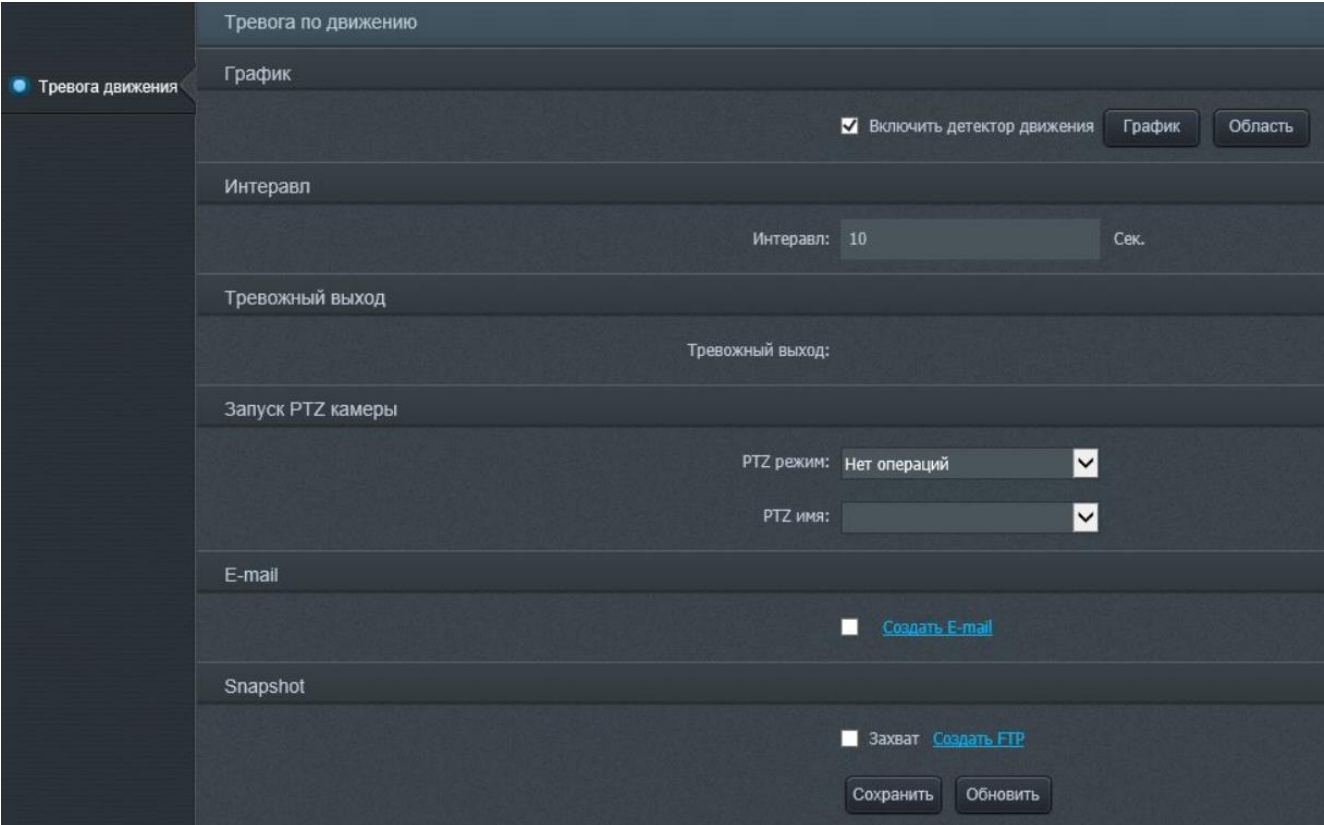

#### Рисунок 34 – Вкладка «Тревога»

Нажмите на кнопку «Область» для определения области обнаружения движения, настройки которого изображены на рисунке 35, б. Чтобы указать область обнаружения движения необходимо зажать левую кнопку мыши в произвольном углу интересующей области и, не отпуская кнопку мыши, провести в противоположный угол, образуя прямоугольную область, затем отпустить кнопку мыши. Чтобы удалить установленные ранее области обнаружения используется кнопка «Очистить». При определении области имеется возможность настроить чувствительность и порог срабатывания тревоги с помощью ползунков «Чувствительность» и «Порог» соответственно для минимизации количества ложных срабатываний. Нажмите кнопку «Применить», чтобы сохранить настройки.

**Примечание: рекомендуемые оптимальные настройки чувствительности и порога отображены на рисунке 35, б.**

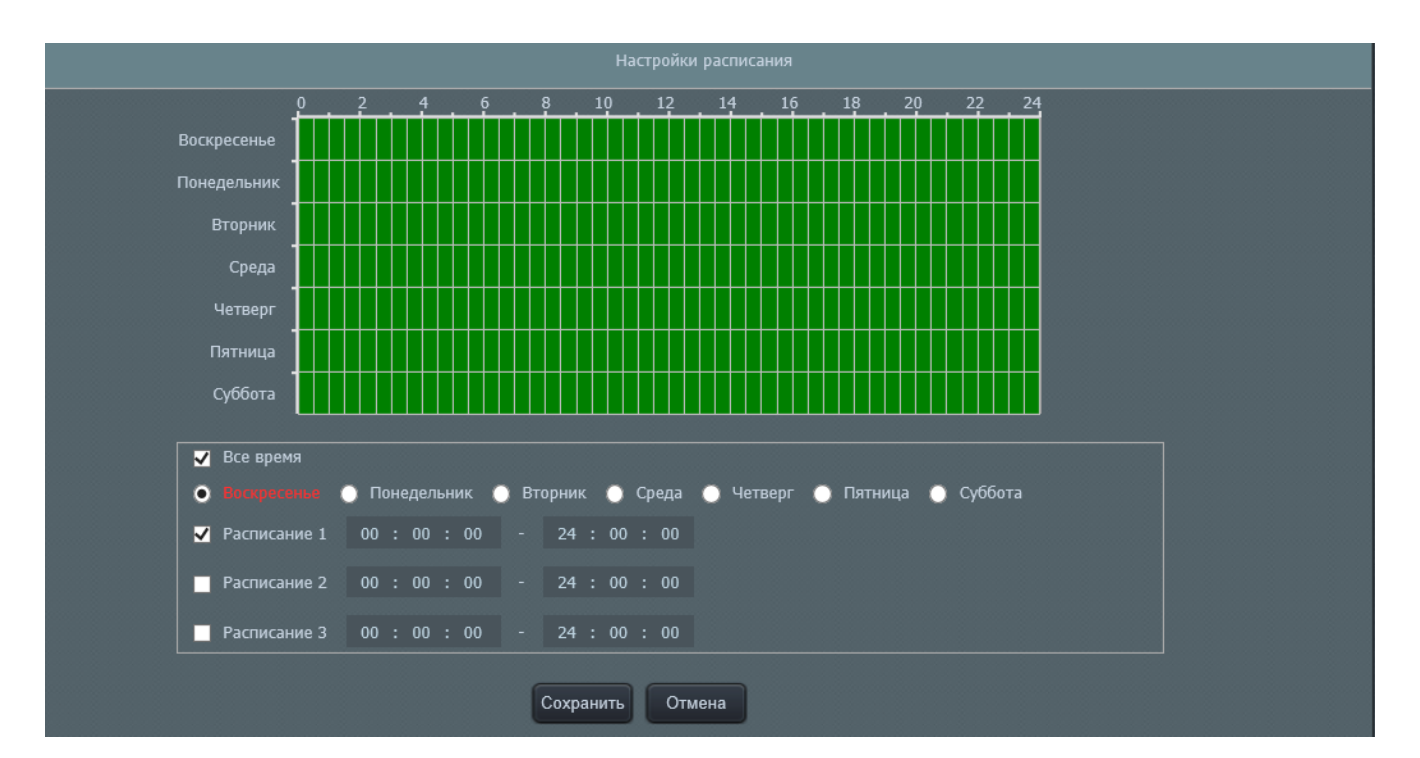

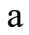

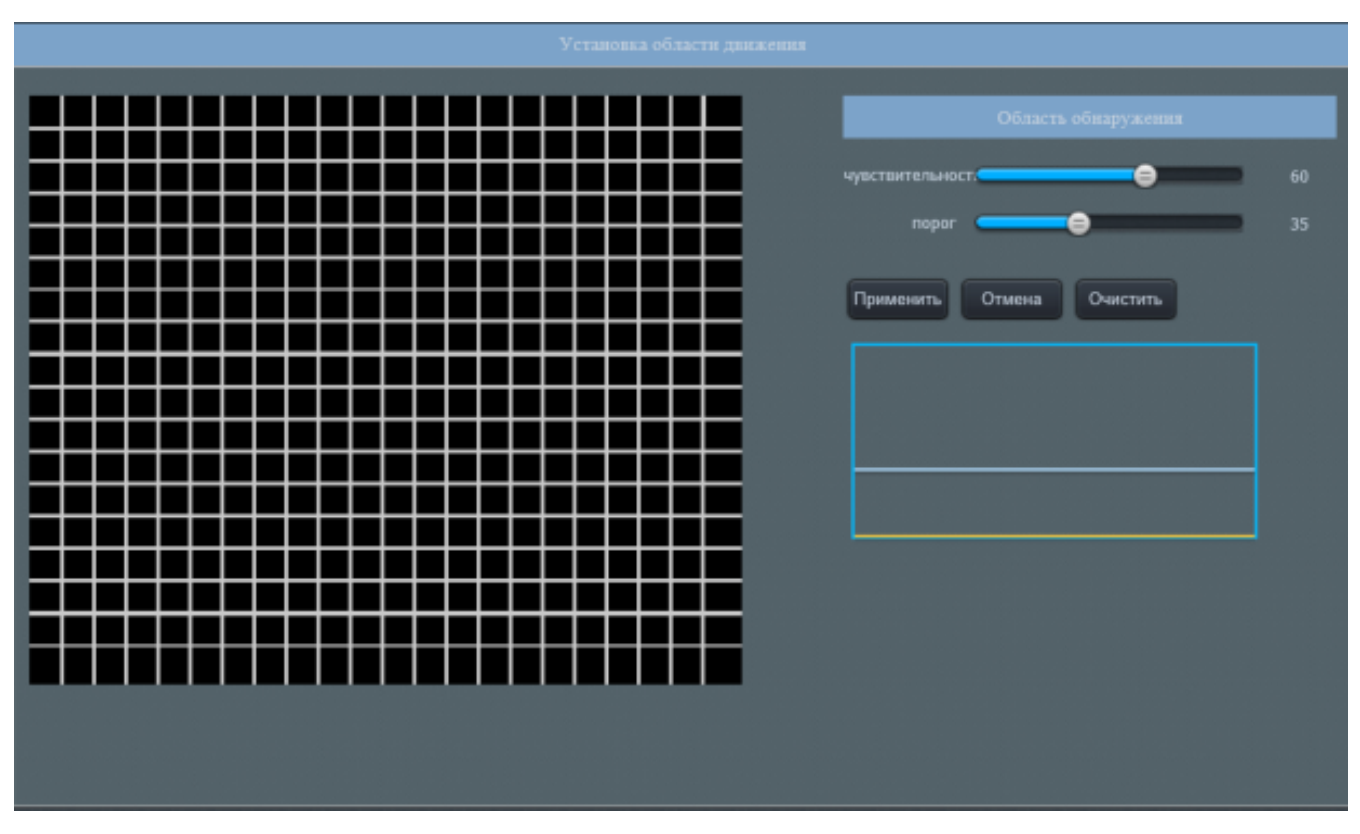

 $\sigma$ 

Рисунок 35 – Настройка области и графика работы детектора движения

Вкладка «Запись», изображенная на рисунке 36, содержит подменю «Запись», «Папка записи», «Локальный путь», «Путь снимков», «Политика снимков».

Подменю «Запись», изображенное на рисунке 36, предоставляет настройки записи видеопотока. Чтобы включить настройки записи по расписанию поставьте в активное положение флажок «Включить запись по срабатыванию». Затем выберите одну из радиокнопок:

― «Продолжить запись» - запускает круглосуточную запись видеопотока.

― «Начать запись когда сеть недоступна» - запускает автоматическую запись видеопотока на SD-карту при отключении IP-видеокамеры от сети (только при наличии SD-карты).

― «Запись по расписанию» - устанавливает запись видеопотока по графику. График пользователь может установить с помощью кнопки «График» (рисунок 35, а).

Запись по срабатыванию позволяет установить запись видеопотока по срабатыванию тревоги. Флажок «Включить запись по срабатыванию» позволяет включить/отключить функцию записи по срабатыванию тревоги. Устройство автоматически запустит запись, чтобы выполнить захват видео в установленном интервале времени после срабатывания тревоги. Интервал времени, указанный в поле «Предзапись», указывает какое время после срабатывания тревоги будет производиться запись видеопотока. Интервал времени, указанный в поле «Запись после», указывает на какой интервал времени продлится запись по тревоге. Флажок включает/отключает «ID срабатывания тревоги» показывает идентификационный номер срабатывания тревоги. Флажок «Motion Detection».

Поле «Записать параметры» отвечает за параметры записи аудио. Флажок «Включить запись звука» включает/отключает запись звука. В раскрывающемся списке «ID потока» осуществляется выбор требуемого потока. В раскрывающемся списке «Сохранить модель» пользователь может выбрать «Хранить дней» хранение записанного файла осуществляется в течение количества дней, указанных в поле «Хранить дней» ниже, либо «Автоматически перезаписать когда диск полон» - устройство будет перезаписывать файлы на место старых файлов.

**Примечание: рекомендуемые оптимальные настройки отображены на рисунке 36.**

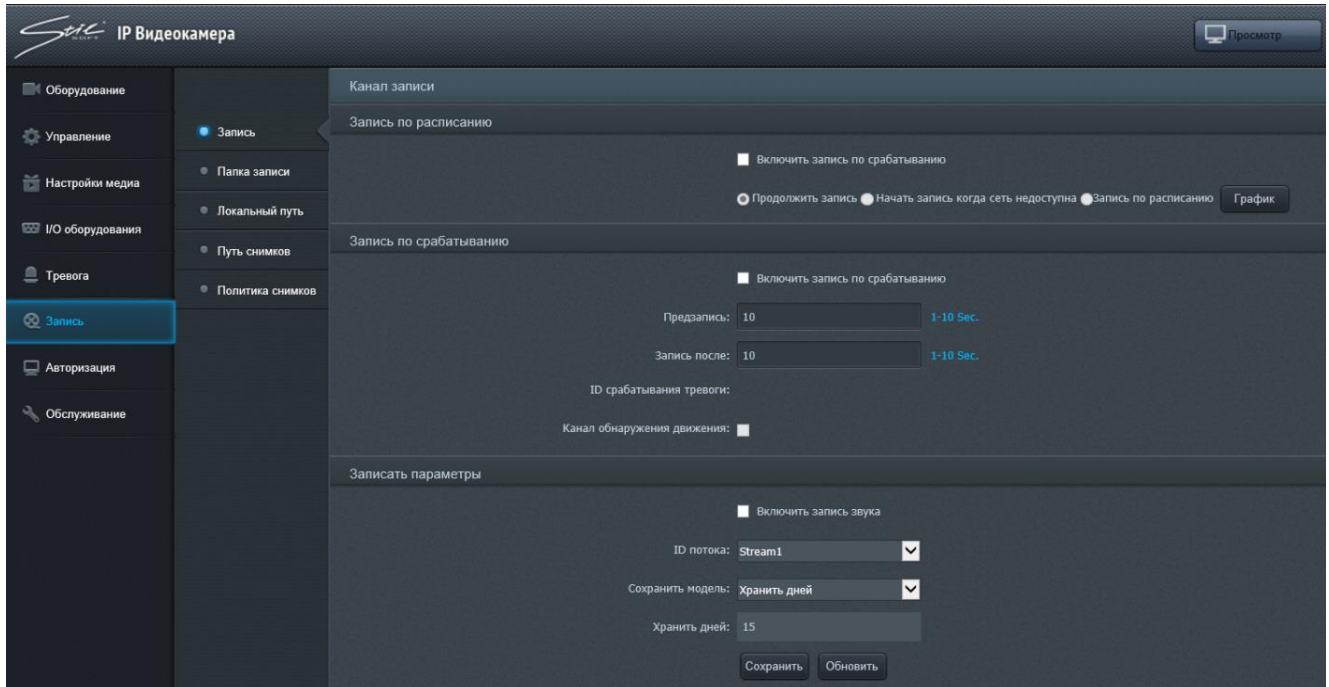

Рисунок 36 – Настройка параметров записи

В подменю «Папка записи», изображенном на рисунке 37, пользователь может выполнить настойку хранилища и локального пути к хранилищу и другие настройки записи.

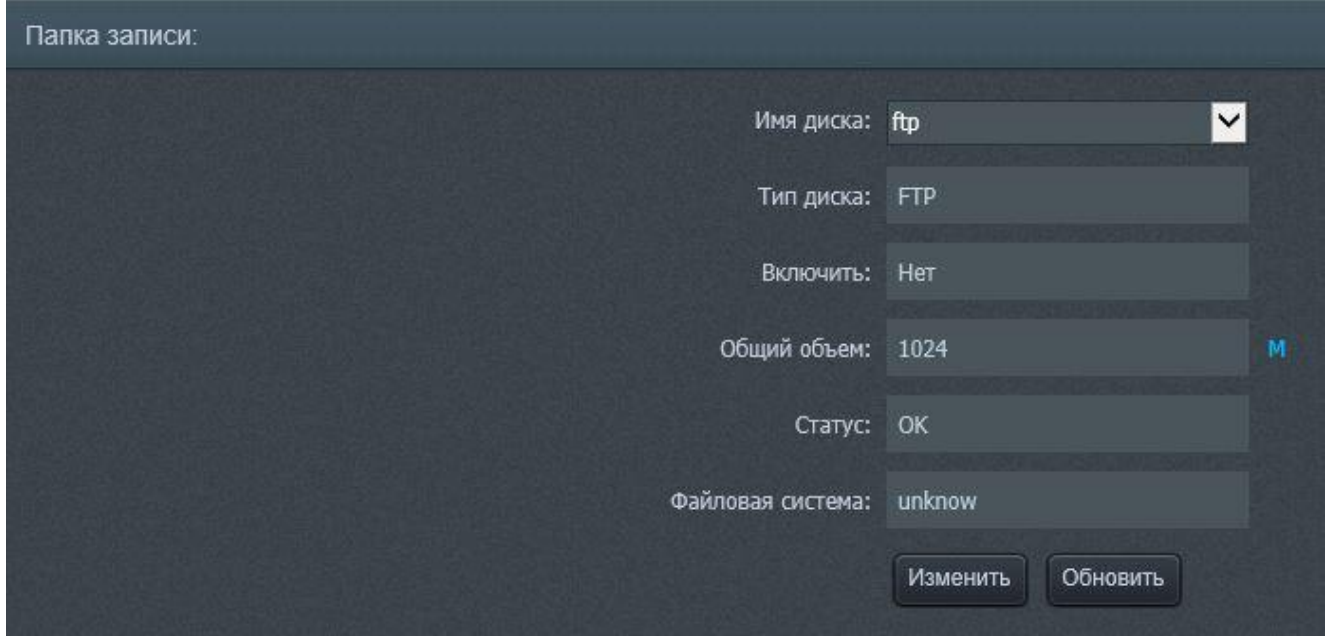

### Рисунок 37 – Подменю «Папка записи»

В раскрывающемся списке «Имя диска» пользователь может выбрать тип настраиваемого хранилища. Кнопка «Изменить» открывает окно с настройками данного типа.

На рисунке 38, а изображено окно настроек SD-карты. Чтобы установить функцию записи на SD-карту, установите в активное положение флажок «Выбрать папку». Чтобы запустить функцию форматирования SD-карты требуется нажатие кнопки «Формат». Для сохранения настроек нажмите кнопку «Применить».

# **Примечание: рекомендуемые оптимальные настройки отображены на рисунке 38, а.**

На рисунке 38, б изображено окно настроек сетевого хранилища. Чтобы установить активной функцию записи в сетевое хранилище, установите флажок «Включить папку» в активное положение. Для работы функции требуется ввести IPадрес хранилища, локальный путь, имя пользователя, пароль, продублированный пароль в поля соответственно «IP», «Путь», «Пользователь», «Пароль», «Подтвердить пароль». Установите флажок «Использовать весь объем», чтобы использовать весь объем хранилища, или введите необходимый объем в поле «Использовать объем(Мб)». Значение «0» также задействует весь объем хранилища.

## **Примечание: рекомендуемые оптимальные настройки отображены на рисунке 38, б.**

На рисунке 36, в изображено окно настроек облачного хранилища (FTP). Чтобы выполнять запись на облачное хранилище, установите в активное положение флажок «Включить папку» Для работы функции требуется ввести IP-адрес хранилища, локальный путь, имя пользователя, пароль, продублированный пароль в поля соответственно «IP», «Путь», «Пользователь», «Пароль», «Подтвердить пароль». Введите необходимый объем в поле «Используемое место(Мб)».

**Примечание: рекомендуемые оптимальные настройки отображены на рисунке 38, в.**

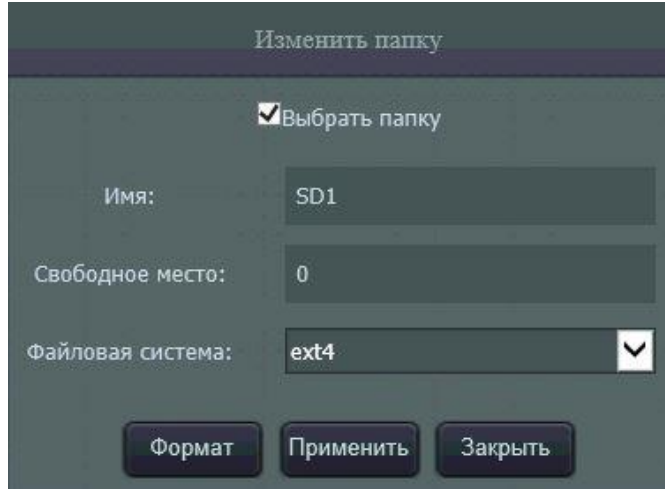

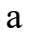

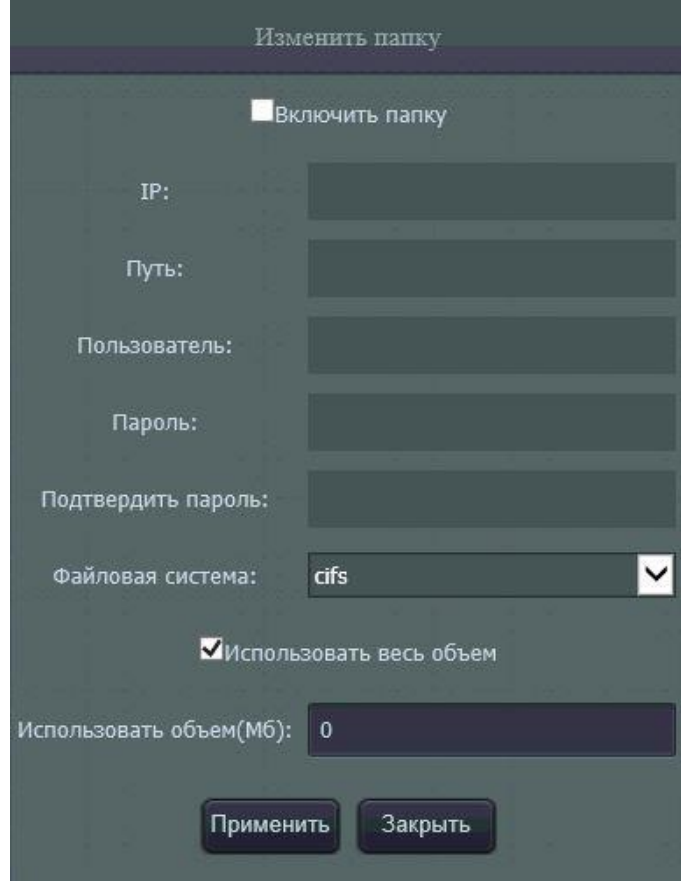

б

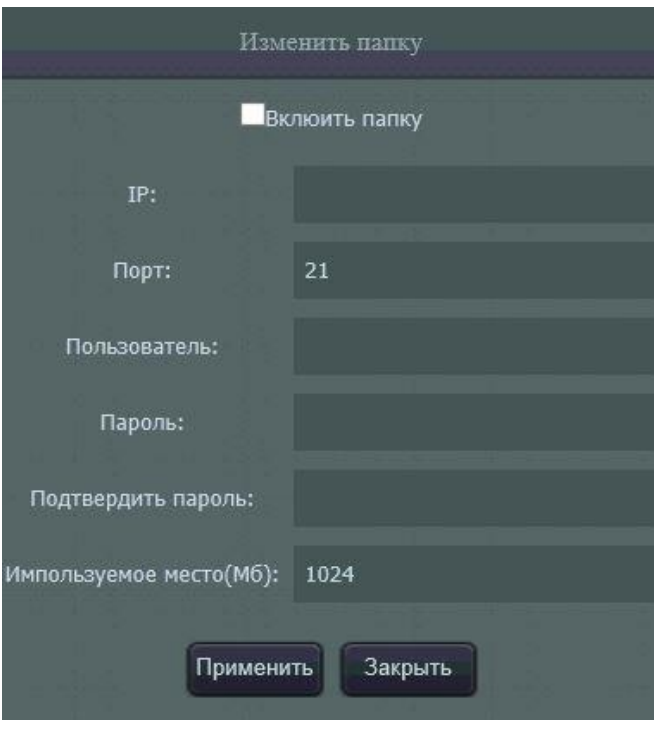

в

Рисунок 38 – Настройки хранилища записи

Подменю «Локальный путь», изображенное на рисунке 39, отвечает за настройки локального пути на диске компьютера для сохранения снимков и записей видеопотока.

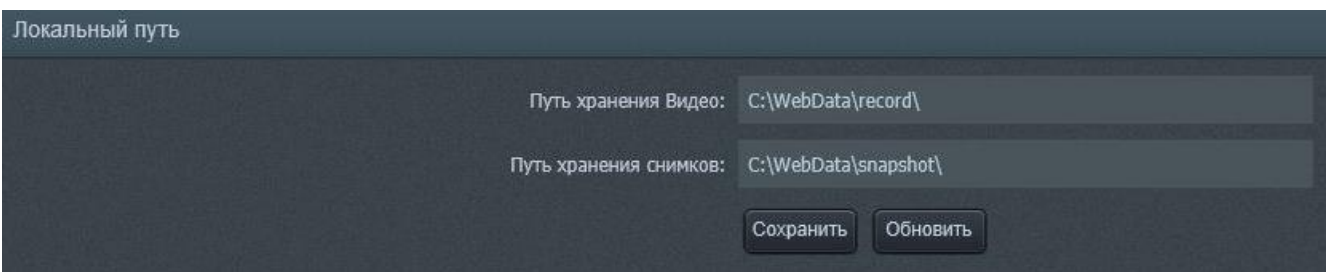

Рисунок 39 – Подменю «Локальный путь»

#### **Примечания:**

― **рекомендуемые настройки приведены на рисунке 39;**

― **если диск или установленный пусть не существует, снимок не сохранится**

### ― **в конце введенного пути должен быть символ «\».**

Подменю «Путь снимков», изображенное на рисунке 40, предоставляет настройки сохранения снимков и записей видеопотока на облачное хранилище. Для успешного сохранения снимков пользователю необходимо ввести IP-адрес, путь, порт, логин и пароль облачного хранилища в поля «IP», «путь», «Порт», «Пользователь», «Пароль» и нажать кнопку «Применить», чтобы сохранить настройки.

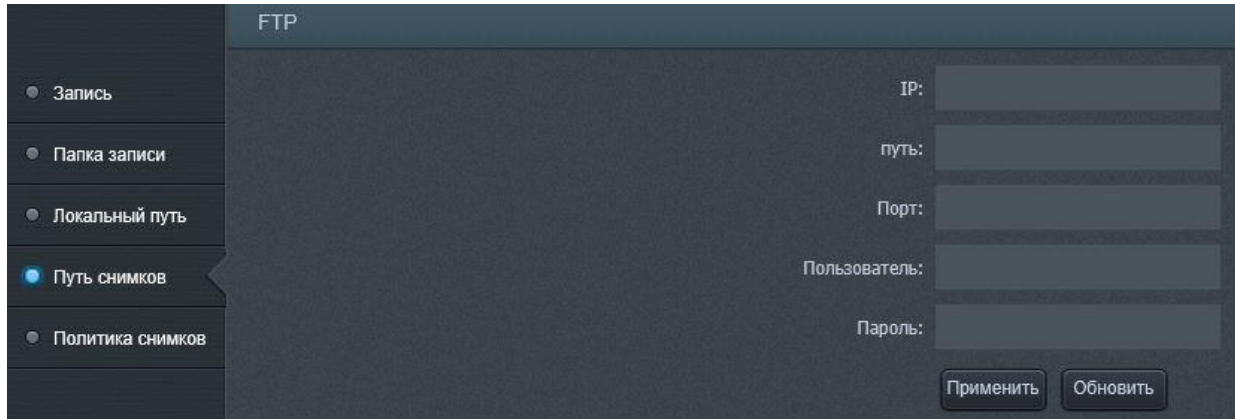

#### Рисунок 40 – Подменю «Путь снимков»

Подменю «Политика снимков» изображена на рисунке 41.

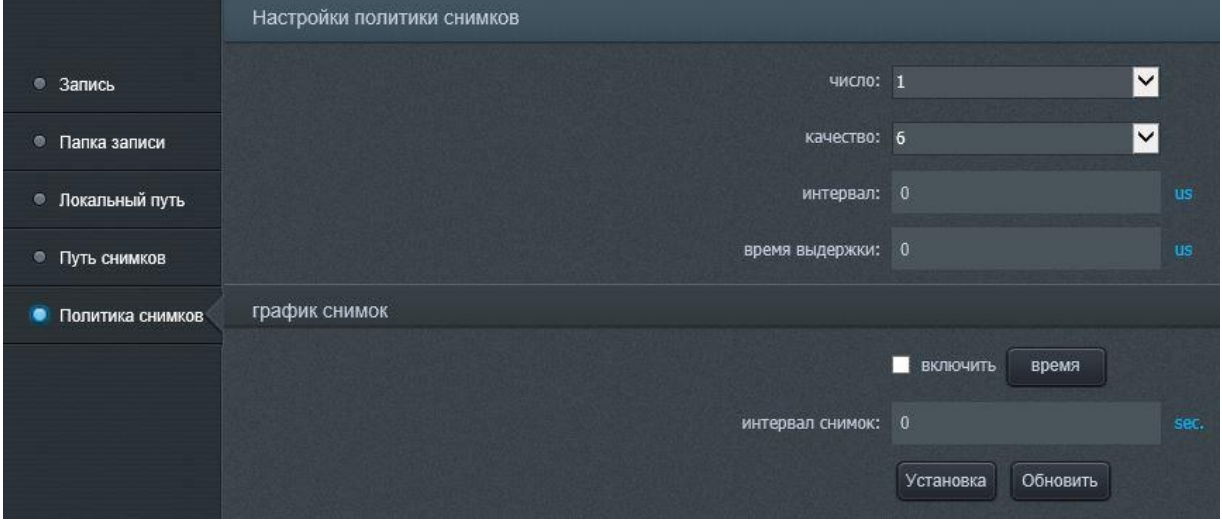

Рисунок 41 – Подменю «Политика снимков»

В раскрывающимся списке «число» пользователь может выбрать количество снимков, которые будут выполнены за одно нажатие кнопки «Фото» на экране просмотра (рисунок 5).

В раскрывающемся списке «качество» пользователь может выбрать качество выполнения снимков – от 1 (самое худшее качество) до 9 (лучшее качество). Чем лучше качество, тем больше объем виртуального пространства занимает снимок.

В поле «интервал» пользователь может задать временной интервал между нажатием кнопки «Фото» (рисунок 5) и выполнением снимка.

В поле «время выдержки» пользователь может настроить время выдержки для каждого снимка.

Флажок «включить» включает функцию выполнения снимка по графику. График пользователь может настроить, нажав кнопку «Время».

В поле «интервал снимок» пользователь может задать интервал между выполнением снимков.

**Примечание: рекомендуемые оптимальные настройки отображены на рисунке 41.**

Чтобы сохранить настройки нажмите кнопку «Установка».

Вкладка «Авторизация» представлена на рисунке 42. В этом меню Вы можете создать аккаунт нового пользователя (рисунок 42, б) и определить права доступа каждой группы пользователей (рисунок 42, а).

Чтобы добавить пользователя в подменю «Пользователь» нажмите кнопку «Дополнения». Задайте имя нового пользователя в поле «Пользователя» и пароль в поле «Пароль» и «Подтвердите пароль». В раскрывающемся списке «Группа» выберите группу, в которую будет входить пользователь. Нажмите «add», чтобы сохранить настройки для нового пользователя или «cancel» для отмены введенных данных.

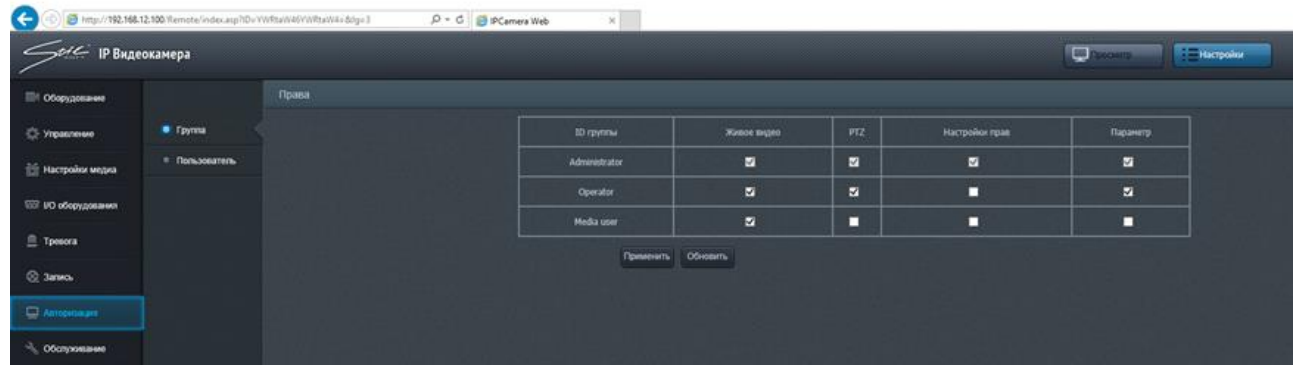

а

| $\epsilon$ IP Видеокамера |                   |             |                             |               |           | p<br><b>EXCHAUTE</b> | <b>Hacrooker</b> |
|---------------------------|-------------------|-------------|-----------------------------|---------------|-----------|----------------------|------------------|
| <b>Шт</b> Оборудование    |                   | Авторизация |                             |               |           |                      |                  |
| The Virginian energy      | * <b>F</b> pyrata |             | <b>View non-assammer</b>    | ID rpymar     | Измонять  | <b>Ittawaynu</b>     |                  |
| <b>ПО Настройки медиа</b> | C Пользователь    |             | admin                       | Administrator | $\bullet$ | ۰                    |                  |
| 122 ию оборудования       |                   |             |                             | Дополнение    |           |                      |                  |
| <b>E</b> Tpesora          |                   |             | Имя пользователя:           |               |           |                      |                  |
| C Janes.                  |                   |             | flapora:                    |               |           |                      |                  |
|                           |                   |             | Подтвердите пароль:         |               |           |                      |                  |
| <b>C</b> Antopinager      |                   |             | <b>Foynya Administrator</b> | ø             |           |                      |                  |
| $\sim$ 06 служивание      |                   |             | add                         | Cancel<br>ш   |           |                      |                  |

Рисунок 42 – Настройка прав доступа пользователей

б

Во вкладке «Обслуживание» можно перезагрузить изделие, а также настроить параметры автоматической перезагрузки – рисунок 43. Для перезагрузки устройства нажмите кнопку «Перезагрузка». Чтобы настроить автоматическую перезагрузку установите в активное положение флажок «Автоматическая перезагрузка» и выберите в раскрывающемся списке правее день недели, по которым требуется выполнять перезагрузку, а также в поле справа установите время перезагрузки.

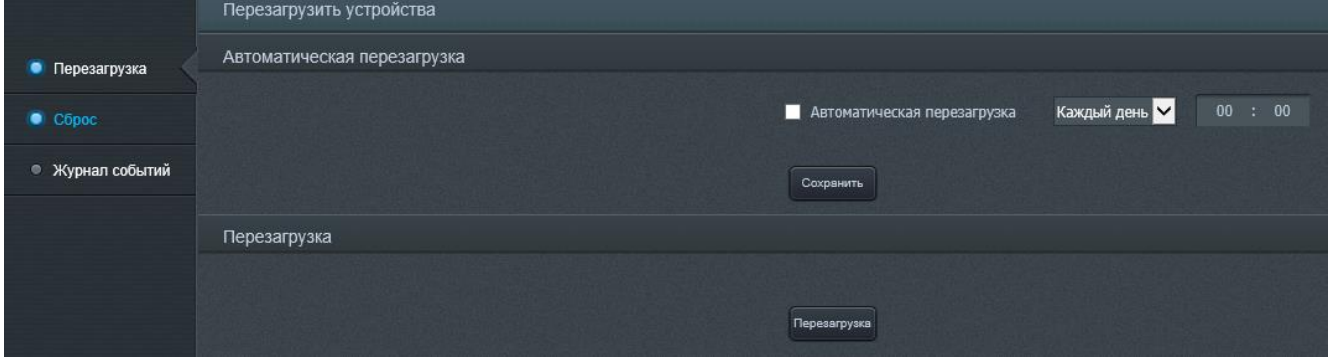

Рисунок 43 – Окно настройки перезагрузки изделия

В подменю «Сброс», изображенном на рисунке 43, а пользователь может произвести сброс IP-адреса видеокамеры и вернуться к заводским настройкам. Для сброса требуется установить в активное положение соответствующий флажок и нажать кнопку «Сбросить».

В подменю «Журнал событий», изображенном на рисунке 44, б, пользователь может выполнить поиск события, записанного ранее в журнал событий. Для этого требуется задать период времени, во время которого предположительно произошло событие, установив время начала и время окончания в поля соответственно «Время начала» и «Время окончания» и выбрать тип журнала, в котором необходимо

произвести поиск события в раскрывающемся списке «Тип журнала». Затем нажать кнопку «Поиск» для непосредственного выполнения автоматизированного поиска. С помощью клавиш навигации пользователь может пролистывать найденные события, чтобы отыскать требуемое.

Чтобы стереть данные журнала событий нажмите кнопку «Удалить» в поле «Удаление журнала».

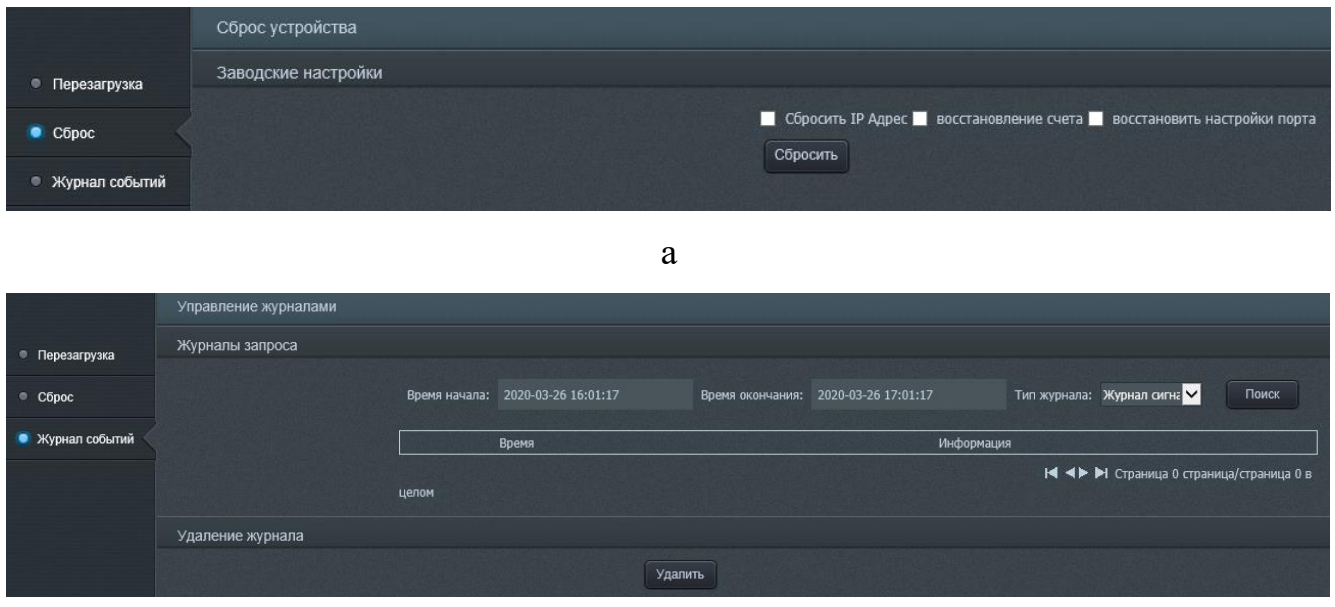

б

Рисунок 44 – Сброс настроек и управление журналом событий

Для выхода из аккаунта пользователя нажмите кнопку «Выход» в правом верхнем углу (рисунок 45).

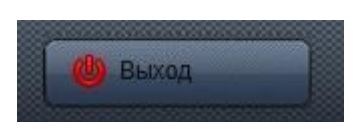

Рисунок 45 – Кнопку «Выход»

2.4 Демонтаж изделия

Демонтаж IP-видеокамеры SDP-857 выполнять в следующей последовательности:

- 1) обесточить изделие;
- 2) открыть крышку защитного термокожуха;
- 3) отсоединить кабель и извлечь его через гермоввод кожуха;
- 4) демонтировать кронштейн путем извлечения крепежных элементов;
- 5) вытянуть кабель через кронштейн видеокамеры.

#### Действия в экстремальных условиях

<span id="page-47-0"></span>При обнаружении факта появления дыма из корпуса изделия или появления открытого пламени необходимо в первую очередь отключить электропитание изделия.

Незамедлительно сообщить о происшествии в пожарную охрану или ответственному лицу по пожарной безопасности.

Принять меры к локализации очага возгорания с последующей его ликвидацией.

Ликвидацию очага возгорания необходимо производить в соответствии с инструкцией по пожарной безопасности организации, руководствуясь правилами тушения пожаров на электроустановках до 1000 В.

<span id="page-48-0"></span>Техническое обслуживание

<span id="page-48-1"></span>3.1.1 Общие указания

Настоящий раздел определяет виды, периодичность и последовательность выполнения операций, а также методику выполнения технического обслуживания изделия.

К обслуживанию изделия допускаются лица, прошедшие предварительную подготовку и обучение, знающие принцип действия и устройство изделия, правила техники безопасности и имеющие квалификационную группу по технике безопасности при работе с электроустановками напряжением до 1000 В (группа 2).

Обслуживающему персоналу для обеспечения надежной и безаварийной работы изделия необходимо следить за техническим состоянием изделия и своевременно проводить техническое обслуживание.

Обслуживающий персонал должен уметь практически оказать первую помощь при поражении электрическим током и получении травм.

При обнаружении нарушения настоящих правил или неисправностей, представляющих опасность для людей, обслуживающий персонал обязан немедленно доложить непосредственному начальнику о неисправности и принятых мерах.

В основу технического обслуживания положена планово-предупредительная система, основанная на обязательном проведении всех работ по техническому обслуживанию изделия при его эксплуатации.

Высокое качество технического обслуживания и сокращение сроков его проведения могут быть достигнуты за счет тщательной предварительной подготовки, которая включает:

- изучение методики выполнения операций по техническому обслуживанию;

- приобретение практических навыков по правильному и быстрому выполнению операций по техническому обслуживанию;

- приобретение практических навыков пользования средствами измерений, инструментом и принадлежностями.

Техническое обслуживание должно обеспечить:

- постоянную техническую исправность и готовность изделия к использованию;

- устранение причин, вызывающих преждевременный износ, неисправности и поломку деталей, узлов и механизмов;

- максимальное продление межремонтных сроков;

- безопасность работы.

Категорически запрещается нарушать периодичность, сокращать объем работ по техническому обслуживанию, предусмотренный настоящим Руководством.

При техническом обслуживании и устранении неисправностей запрещается изменять конструкцию компонентов, принципиальные схемы, монтаж блоков, разделку жгутов и кабелей.

После проведения технического обслуживания следует сделать записи в соответствующих разделах паспорта СТАЕ.426459.033-06ПС или формуляра СТАЕ.426459.033-06ФО.

<span id="page-49-0"></span>3.2 Меры безопасности

Во избежание несчастных случаев необходимо строго соблюдать требования техники безопасности, изложенные в настоящем Руководстве.

Выполнение правил техники безопасности является обязательным во всех случаях, при этом срочность работы и другие причины не могут считаться основанием для их нарушения.

#### **КАТЕГОРИЧЕСКИ ЗАПРЕЩАЕТСЯ**:

- включать изделие при поврежденной изоляции соединительных кабелей;

- при включенном изделии производить электромонтажные работы непосредственно на токоведущих частях;

- снимать разъемы электропитания во включенном состоянии;

- производить какие-либо изменения в схемах блокировок и защиты изделия;

- при монтаже изделия загромождать рабочее место посторонними предметами.

Перед началом обслуживания и ремонта изделия необходимо:

- отключить электропитание изделия;

- закрыть на замок линейные разъединители или другие разъединители и вывесить на ближайшее к месту работы разъединительное устройство предупреждающий плакат "Не включать! Работают люди!".

#### <span id="page-50-0"></span>Правила электро- и пожаробезопасности

Для предотвращения поражения электрическим током обслуживающий персонал должен периодически инструктироваться об опасности поражения электрическим током и мерах оказания первой медицинской помощи при одновременном практическом обучении приемам освобождения от тока и способам проведения искусственной вентиляции легких.

При поражении электрическим током спасение пострадавшего в большинстве случаев зависит от того, насколько быстро он освобожден от действия тока, и как быстро оказана первая помощь. При несчастных случаях надо действовать быстро и решительно, немедленно освободить пострадавшего от источника поражения и оказать ему первую помощь. Для освобождения пострадавшего от действия тока необходимо выключить изделие. Если изделие быстро выключить невозможно, необходимо принять меры для освобождения пострадавшего от токоведущих частей изделия. Для этого необходимо воспользоваться сухой материей (или каким-либо другим непроводящим материалом). Нельзя освобождать пострадавшего непосредственно руками, так как прикосновение к человеку, находящемуся под напряжением, опасно для жизни обоих.

Меры первой помощи зависят от степени нанесенной тяжести пострадавшему.

Если пострадавший находится в сознании, но до этого был в бессознательном состоянии или длительное время находился под током, ему необходимо обеспечить полный покой и немедленно вызвать врача или доставить его в медпункт.

Если пострадавший находится в бессознательном состоянии, но его дыхание нормальное, то необходимо обеспечить доступ свежего воздуха к пострадавшему, удобно уложить его и расстегнуть на нем одежду. Для приведения пострадавшего в сознание необходимо поднести к органам дыхания нашатырный спирт или обрызгать лицо холодной водой. Для оказания дальнейшей помощи необходимо вызвать врача.

Если пострадавший не дышит или дышит судорожно, то ему необходимо непрерывно проводить искусственную вентиляцию легких до прибытия врача.

Для обеспечения противопожарной безопасности необходимо:

- не допускать наличия легковоспламеняющихся материалов и веществ вблизи токоведущих деталей и вентиляционных отверстий изделия;

- следить за состоянием кабелей изделия;

- пользоваться только углекислотными огнетушителями;

- регулярно производить инструктаж обслуживающего персонала по правилам пожарной безопасности.

Контакты, разъемы, зажимы электрооборудования и изоляция электрических цепей должны быть в исправном состоянии и не вызывать перегрева или искрения, для чего необходимо визуально проверять состояние электрических кабелей на отсутствие повреждений и целостность изоляции.

При монтаже и настройке изделия необходимо соблюдать следующие правила:

а) Межотраслевые правила по охране труда (правила безопасности) при эксплуатации электроустановок. – М.: Изд-во НЦЭНАС, 2001;

б) Правила устройства электроустановок. Седьмое издание. – М.: ЗАО "Энергосервис", 2002;

в) Правила технической эксплуатации электроустановок потребителей. Утвержденных приказом Минэнерго России от 13.01.2003 года № 6 «Об утверждении правил…».

<span id="page-51-0"></span>Правила безопасности при работе на высоте

Работами на высоте считаются все работы, которые выполняются на высоте от 1,8 м от поверхности грунта, перекрытия или рабочего настила, над которым производятся работы с монтажных приспособлений или непосредственно с элементов конструкций, оборудования, машин и механизмов, при их эксплуатации, монтаже и ремонте.

К работам на высоте допускаются лица, достигшие 18 лет, прошедшие обучение и инструктаж по технике безопасности и получившие допуск к самостоятельной работе. Работы на высоте должны выполняться со средств подмащивания (лесов, подмостей, настилов, площадок, телескопических вышек, подвесных люлек с лебедками, лестниц и других аналогичных вспомогательных устройств и приспособлений), обеспечивающих безопасные условия работы. Устройство настилов и работа на случайных подставках (ящиках, бочках и т.п.) запрещается. Работники для выполнения даже кратковременных работ на высоте с лестниц должны обеспечиваться предохранительными поясами и, при необходимости, защитными касками.

Работа на высоте производится в дневное время.

В аварийных случаях (при устранении неполадок), на основании приказа, работы на высоте в ночное время производить разрешается с соблюдением правил безопасности под контролем ответственного за проведение работ. В ночное время место работы должно быть хорошо освещено. В зимнее время, при выполнении работ на открытом воздухе, средства подмащивания должны систематически очищаться от снега и льда и посыпаться песком. При силе ветра 6 баллов (10- 12 м/сек) и более, при грозе, сильном снегопаде, гололедице работы на высоте на открытом воздухе **НЕ РАЗРЕШАЮТСЯ.**

Непосредственно при работе на высоте необходимо соблюдать следующие требования безопасности:

- запрещается складывать инструмент у края площадки, бросать его и материалы на пол или на землю. Инструмент должен храниться в специальной сумке или ящике;

- при подъёме и спуске с высоты запрещается держать в руках инструмент и детали, их необходимо поднимать и опускать на веревке, тросе или в сумках через плечо;

- работающий на высоте должен вести наблюдение за тем, чтобы внизу под его рабочим местом не находились люди;

- работы на высоте выполнять в монтажном поясе.

При использовании приставных лестниц и стремянок запрещается:

- работать на неукреплённых конструкциях и ходить по ним, а также перелезать через ограждения;

- работать на двух верхних ступенях лестницы;

- находиться двум рабочим на лестнице или на одной стороне лестницыстремянки;

- перемещаться по лестнице с грузом или с инструментом в руках;

- применять лестницы со ступеньками, нашитыми гвоздями;

- работать на неисправной лестнице;

- наращивать лестницы по длине, независимо от материала, из которого они изготовлены;

- стоять или работать под лестницей;

- устанавливать лестницы около вращающихся валов, шкивов и т. п.;

- производить работы пневматическим инструментом;

- производить электросварочные работы.

По окончании работы необходимо:

- очищать настилы и лестницы лесов и подмостей от мусора и отходов материалов;

- инструменты, очищенные от раствора и грязи, спецодежду, защитные приспособления необходимо приводить в порядок и складывать в отведенное место.

<span id="page-53-0"></span>Виды и периодичность технического обслуживания

Для изделия установлены следующие виды технического обслуживания:

- контрольный осмотр;
- техническое обслуживание №1 (ТО-1);
- техническое обслуживание №2 (ТО-2).

ТО-1 проводится в период между ТО-2.

Контрольный осмотр проводится специалистом перед каждым включением изделия внешним осмотром в соответствии с методикой 3.4.2 настоящего Руководства.

Техническое обслуживание ТО-1 предназначено для поддержания изделия в исправном состоянии до технического обслуживания ТО-2. Периодическое техническое обслуживание ТО-1 и ТО-2 проводятся два раза в год. Техническое обслуживание ТО-2 проводится перед наступлением осенне-зимнего и весеннелетнего периодов эксплуатации изделия.

Контрольный осмотр выполняет эксплуатирующая организация. ТО-1 и ТО-2 выполняет либо предприятие-изготовитель, либо эксплуатирующая организация при условии подготовленности сотрудников, прошедших обучение на предприятииизготовителе и имеющих авторизацию предприятия-изготовителя на выполнение данных видов работ.

ТО-1 и ТО-2 осуществляется с применением расходных материалов. Перечень расходных материалов указан в приложении Б настоящего Руководства.

<span id="page-54-0"></span>3.4 Порядок проведения технического обслуживания

<span id="page-54-1"></span>Подготовка к проведению технического обслуживания

До начала выполнения работ следует подготовить инструмент и расходные материалы, согласно таблице 1.3 и приложению Б настоящего Руководства.

Все виды технического обслуживания проводятся без демонтажа изделия.

<span id="page-54-2"></span>3.4.2 Порядок проведения контрольного осмотра

Порядок проведения контрольного осмотра приведен в таблице 3.1.

Таблица 3.1

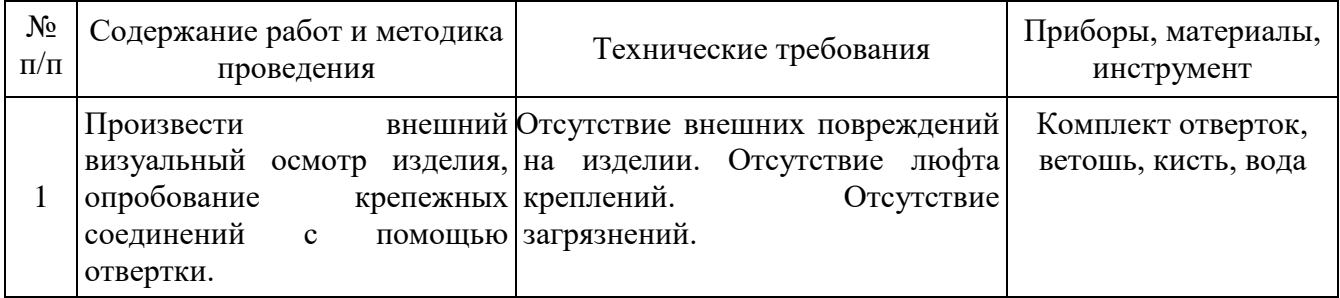

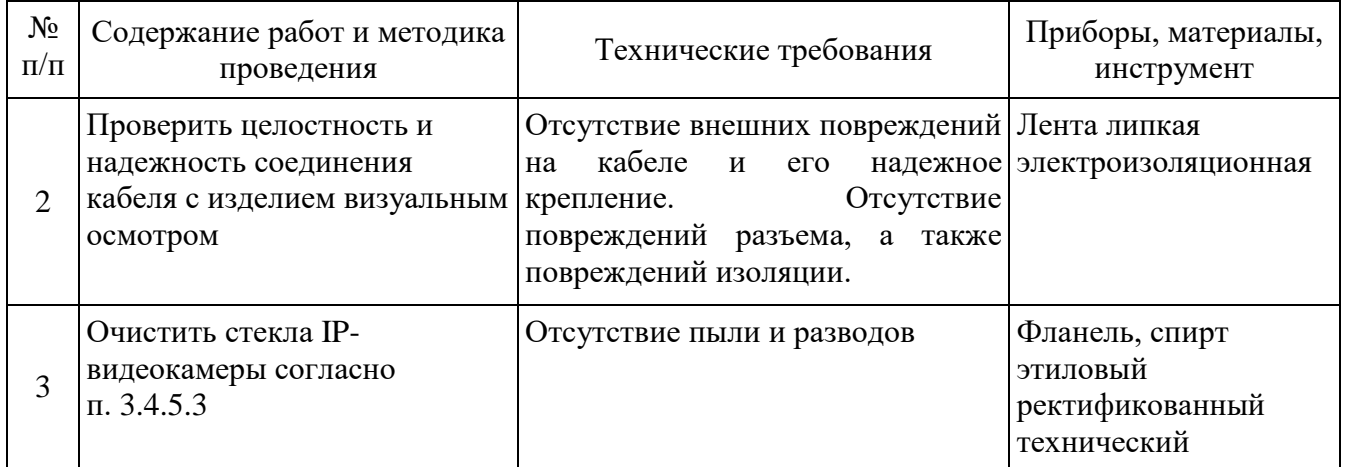

3.4.3 Порядок проведения технического обслуживания №1

При проведении ТО-1 необходимо использовать оборудование, инструмент согласно таблице 1.3 в соответствии с технической документацией на них, обратив особое внимание на эксплуатацию данного оборудования и инструмента в условиях, отличных от нормальных.

Порядок проведения технического обслуживания №1 приведен в таблице 3.2.

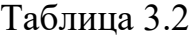

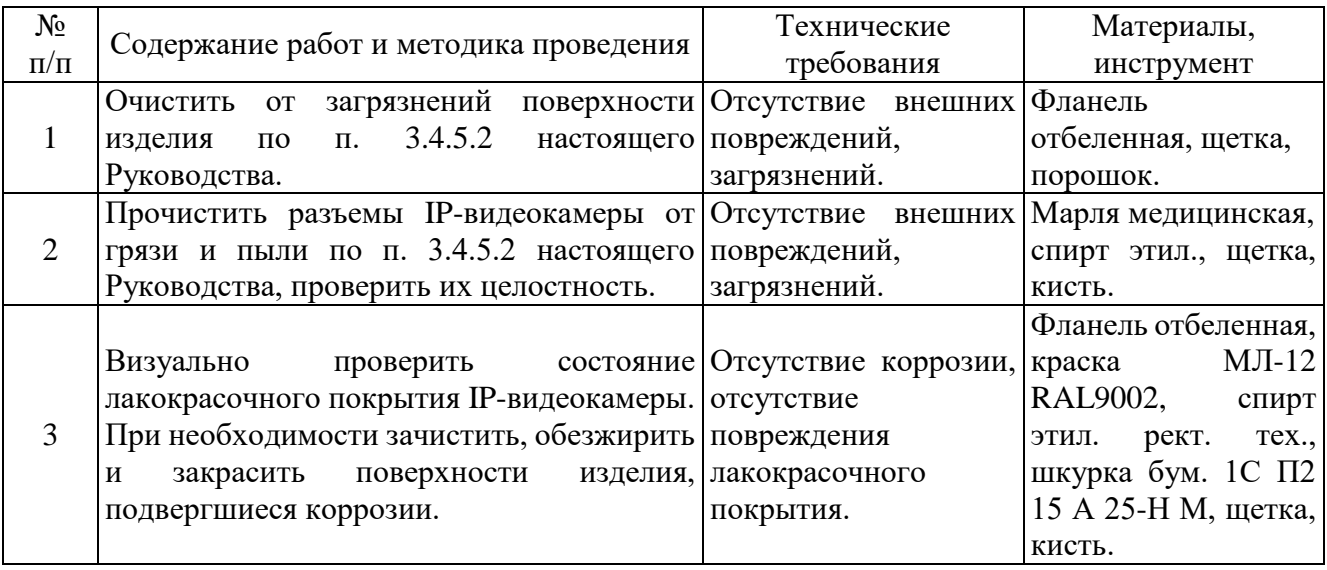

<span id="page-55-0"></span>3.4.4 Порядок проведения технического обслуживания №2

При проведении ТО-2 необходимо использовать оборудование, инструмент согласно таблице 1.3 в соответствии с технической документацией на них, обратив особое внимание на эксплуатацию данного оборудования и инструмента в условиях, отличных от нормальных.

Порядок проведения технического обслуживания №2 приведен в

таблице 3.3.

Таблица 3.3

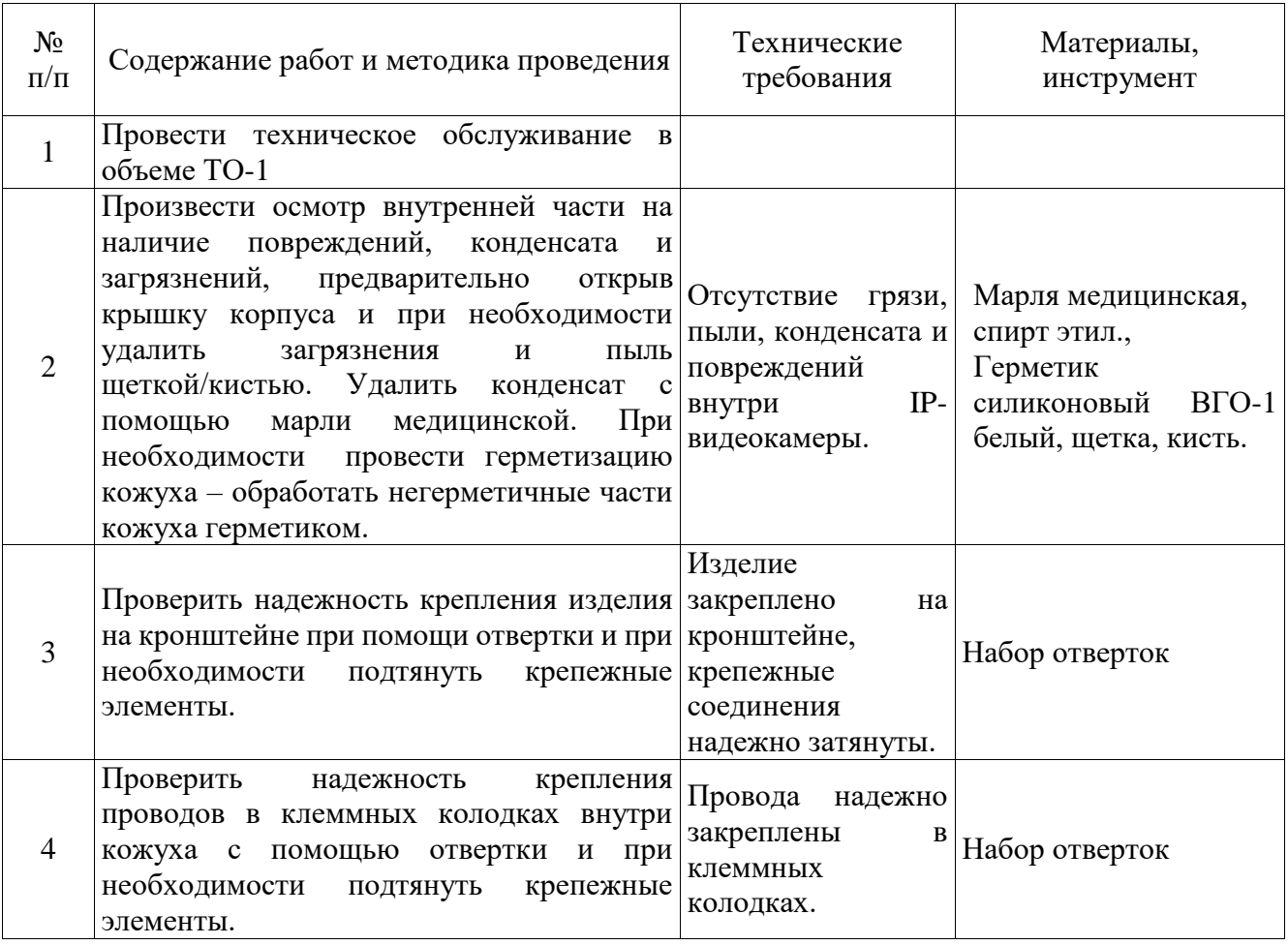

<span id="page-56-0"></span>3.4.5 Методика проведения работ по техническому обслуживанию изделия

3.4.5.1 Очистка от пыли и грязи поверхности изделия

Очистку от пыли и грязи поверхностей изделия необходимо производить по следующей методике:

– очистить от пыли и грязи внешние (доступные) поверхности изделия при помощи фланели отбеленной, смоченной мыльным раствором;

– недоступные места очистить при помощи щетки неметаллической.

<span id="page-56-1"></span>3.4.5.2 Проверка и чистка контактов разъемов

Проверку и чистку контактов разъемов изделия необходимо проводить в следующем порядке:

1) осмотреть разъем и при необходимости вынуть разъем из изделия;

2) осмотреть состояние контактов разъемов;

3) протереть запыленные или загрязненные контакты разъема тампоном из марли, смоченном в спирте;

4) просушить в течение 2-3 минут;

5) установить разъем на прежнее место.

Повторить действия п. 1) – 5) для каждого разъема.

3.4.5.3 Очистка от загрязнений стекол IP-видеокамеры

Проверку и чистку выполнять в следующем порядке:

1) убедиться в отсутствии внешних механических повреждений;

2) очистить от загрязнений стекла фланелью, смоченной спиртом этиловым ректификованным техническим;

3) протереть насухо фланелью;

4) просушить в течение 2-3 минут.

<span id="page-57-0"></span>Проверка работоспособности изделия

Для проверки работоспособности изделия необходимо убедиться, что изделие подключено в соответствии с паспортом СТАЕ.426459.033-06 ПС (или формуляром СТАЕ.426459.033-06ФО), изображение настроено согласно п. [2.3.2,](#page-12-1) полученное изображение четкое, без искажений.

<span id="page-58-0"></span>Текущий ремонт

Вскрытие, ремонт или замену изделия производить после истечения гарантийного срока.

К ремонту изделия допускаются лица, изучившие настоящее руководство по эксплуатации и имеющие квалификационную группу по технике безопасности не ниже второй, прошедшие обучение и успешно сдавшие аттестацию в соответствии с установленными требованиями предприятия-изготовителя.

Собственноручный ремонт вышедшего из строя изделия не допускается и влечет за собой прекращение гарантийных обязательств. При проведении ремонта обязательно осуществлять соответствующую запись в паспорте СТАЕ.426459.033-06 ПС (или в формуляре СТАЕ.426459.033-06ФО).

При появлении неисправностей в работе изделия следует установить причину, вызвавшую неисправность.

Характерные неисправности и способы их устранения приведены в таблине 4.1.

Таблица 4.1

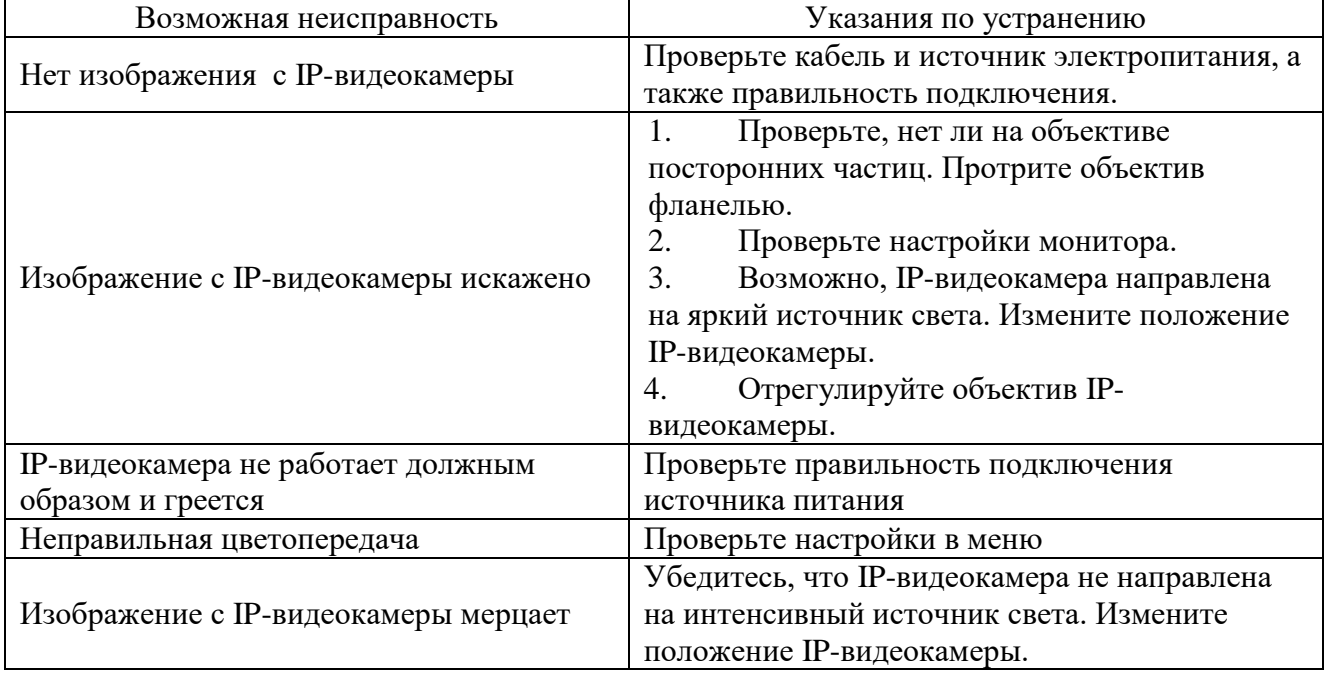

В ходе ремонта изделия необходимо соблюдать меры безопасности, изложенные в п.3.2 настоящего Руководства.

### <span id="page-59-0"></span>Хранение

Изделие хранится в составе и в упаковке программно-аппаратного комплекса, в состав которого входит.

Условия хранения и срок сохраняемости определены в РЭ на программноаппаратный комплекс, в состав которого входит изделие.

Перед размещением изделий на хранение необходимо внешним осмотром проверить сохранность транспортной упаковки (тары).

Не допускается хранение изделия в агрессивных средах, содержащих пары кислот и щелочей.

В процессе хранения ежегодно или при изменении места хранения необходимо производить визуальный осмотр сохранности упаковки (тары).

#### 6 Транспортирование

Изделие транспортируется в составе и в упаковке программно-аппаратного комплекса, в состав которого входит.

Условия транспортирования определены в РЭ на программно-аппаратный комплекс, в состав которого входит изделие.

Перед транспортированием необходимо убедиться в целостности защитных пломб на штатной упаковке.

Расстановка и крепление транспортной тары с упакованными изделиями в транспортных средствах должны обеспечивать устойчивое положение транспортной тары и отсутствие ее перемещения во время транспортирования.

При выполнении погрузочно-разгрузочных работ необходимо соблюдать требования маркировки на транспортной упаковке (таре).

### <span id="page-61-0"></span>Утилизация

По истечении срока службы изделие демонтируется и на договорной основе отправляется для проведения мероприятий по его утилизации на предприятиеизготовитель либо в организацию, имеющую лицензию на выполнение данных видов работ.

Решение об утилизации принимается установленным порядком по акту технического состояния на предлагаемое к списанию изделие. К акту технического состояния прилагается паспорт (или формуляр) изделия, заполненный на день составления акта.

### ПРИЛОЖЕНИЕ А

#### (справочное)

# <span id="page-62-2"></span><span id="page-62-1"></span><span id="page-62-0"></span>Перечень терминов, сокращений и определений, принятых в настоящем

## Руководстве

ОТК – отдел технического контроля;

РЭ - руководство по эксплуатации.

## ПРИЛОЖЕНИЕ Б

## (справочное)

# <span id="page-63-2"></span><span id="page-63-1"></span><span id="page-63-0"></span>Перечень расходных материалов, необходимых при проведении технического

## обслуживания

## Таблица Б.1

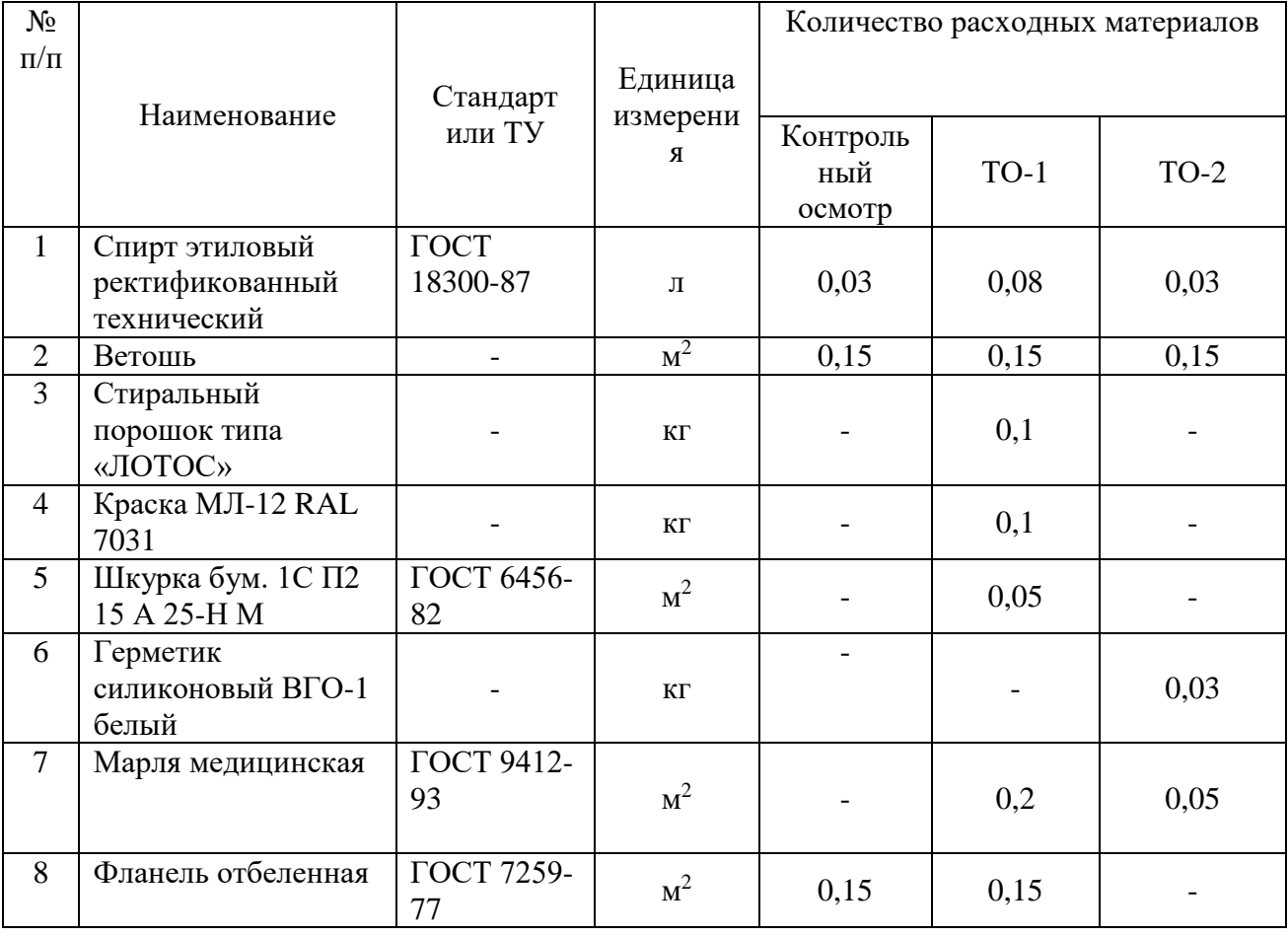

# Лист регистрации изменений

<span id="page-64-0"></span>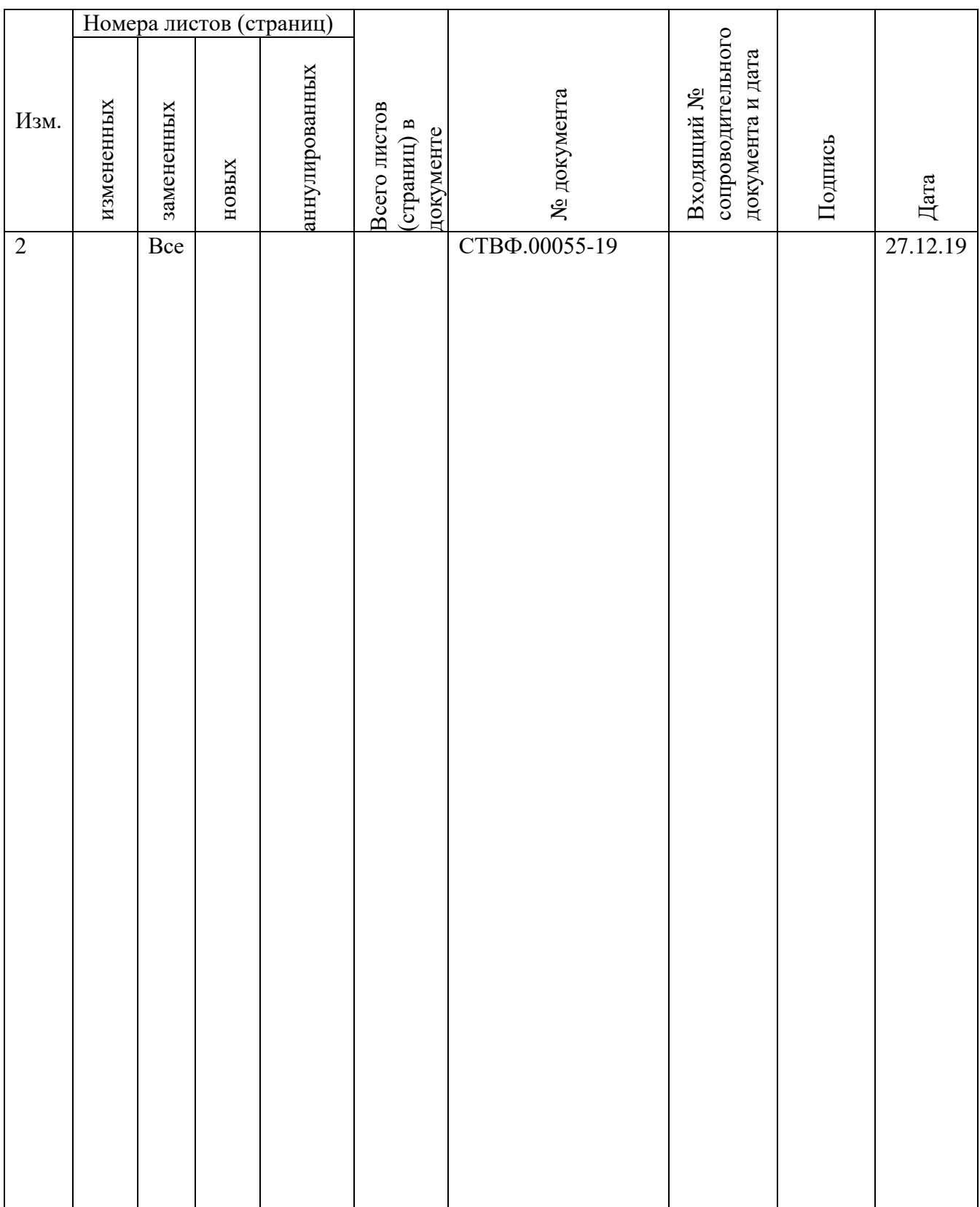